# AEro

**User's Manual** 

# Notes, Cautions, and Warnings

- **NOTE:** A NOTE indicates important information that helps you make better use of your smartphone.
- ▲ CAUTION: A CAUTION indicates either potential damage to hardware or loss of data and tells you how to avoid the problem.
- MARNING: A WARNING indicates a potential for property damage, personal injury, or death.

#### Information in this document is subject to change without notice.

### © 2010 Dell Inc. All rights reserved.

Reproduction of these materials in any manner whatsoever without the written permission of Dell Inc. is strictly forbidden.

Trademarks used in this text: Dell and the DELL logo are trademarks of Dell Inc.; Bluetooth is a registered trademark owned by Bluetooth SIG, Inc. and is used by Dell under license.

Other trademarks and trade names may be used in this document to refer to either the entities claiming the marks and names or their products. Dell Inc. disclaims any proprietary interest in trademarks and trade names other than its own.

Designs, images and other depictions of products may change from when this publication was produced.

August 2010 Rev. 1.1

| Before Using Your Smartphone | 13 |
|------------------------------|----|
|                              | 15 |
| Safety Warnings              | 13 |
| General Statement on         |    |
| RF Energy                    | 14 |
| Proper Disposal              | 14 |
| IEEE 1725                    | 14 |
| FCC                          | 15 |
| Setting Up Your Smartphone   | 18 |
| Smartphone Requirements      | 18 |
| Activating Phone Service     | 18 |

| Setting Up the Phone for the<br>First Time | . 18 |
|--------------------------------------------|------|
| Dell™ Aero Smartphone<br>Accessories       | 22   |
| Dell Aero Smartphone<br>Features           | 24   |
| Front View                                 | . 24 |
| Back View                                  | . 24 |
| Left View                                  | . 25 |
| Right view                                 | . 26 |

| Basic Smartphone Functions    | 28 |
|-------------------------------|----|
| Using the Touch Screen        | 28 |
| Connection Manager            | 30 |
| Status Bar                    | 32 |
| Main Panels                   | 34 |
| Customizing the Screen Panels | 37 |
| Phone Display Panels          | 38 |
| Sleep Mode                    | 43 |
| Phone Lock                    | 44 |
| Entering Text                 | 45 |
| Activating the Keyboard       | 45 |
| Using the Keyboard            | 46 |

| Closing the Keyboard                | 47 |
|-------------------------------------|----|
| Selecting an Input Method           | 47 |
| Selecting Input Languages           | 48 |
| Entering Text With QWERTY           | 49 |
| Entering Numbers or Symbols         | 51 |
| Using HandWriting                   | 52 |
| Using the Phone Keypad              | 53 |
| Editing Text                        | 54 |
| Connecting to the Internet          | 56 |
| Selecting Cellular Data<br>Networks | 56 |
| Basic Smartphone Settings           | 56 |
| Display Settings                    | 56 |
| Date & Time Settings                | 59 |
| Location Settings                   | 62 |
| Language Settings                   | 62 |

| Ringtones and Sounds            |  |
|---------------------------------|--|
| Settings 63                     |  |
| Wizard Settings 67              |  |
| Online Help 67                  |  |
| Using the Smartphone 68         |  |
| Making a Call 68                |  |
| Answering or Rejecting          |  |
| an Incoming Call 73             |  |
| Accessing the Call Log 74       |  |
| Contacts                        |  |
| Call Settings 78                |  |
| Fixed Dial Number (FDN) List 79 |  |
| Call Barring 80                 |  |

| Call Forwarding                                                                                                    | 81       |
|----------------------------------------------------------------------------------------------------|----------|
| Other Basic Call Settings                                                                                                    | 82       |
| My SIM number                                                                                                    | 83       |
| Dialing Prefix Number                                                                                                    | 83       |
| Speed Dial $\ldots$                                                                                                    | 84       |
| Voicemail                                                                                                    | 85       |
| Setting the In-Call Timer                                                                                                    | 85       |
| TTY Settings                                                                                                    | 86       |
| Managing Bluetooth<br>Connections<br>Turning On Bluetooth<br>Changing Bluetooth Settings<br>Pairing With Bluetooth<br>Devices | 86<br>87 |
| Managing Wi-Fi Connections                                                                                                    | 88       |
| Turning On Wi-Fi                                                                                                    | 88       |

| Changing Wi-Fi Settings       |   |   | 89 |
|-------------------------------|---|---|----|
| Adding a Wi-Fi Network        |   |   | 89 |
| Connecting to a Wi-Fi         |   |   |    |
| Network                       | • |   | 90 |
| Mobile Networks               |   |   | 90 |
| Configuring Mobile Networks . |   |   | 91 |
| Security Options              |   | • | 91 |
| Resetting the Smartphone      |   |   | 93 |
| Master Clear                  |   |   | 93 |
| Master Reset                  |   |   | 93 |
| Storage Information           |   |   | 93 |
| Managing SD Card and Phone    |   |   |    |
| Storage                       | • | • | 93 |
| Using Voice Command           |   |   | 94 |

| Configuring Voice Command | 95  |
|---------------------------|-----|
| Using Internet Features   | 96  |
| Internet Browser          | 96  |
| Viewing Web Pages         | 96  |
| Navigating Web Pages      | 98  |
| Browser Overview          | 99  |
| Bookmarks                 | 100 |
| Browser Options           | 102 |
| Browser Settings          | 103 |
| Twitter                   | 104 |
| Logging In to Twitter     | 104 |
| Using Twitter             | 104 |
| Facebook                  | 107 |

| Logging In to Facebook               | 107 |
|--------------------------------------|-----|
| Using Facebook                       | 107 |
| Account Settings                     | 11  |
| Using Email Features                 | 114 |
| Adding an Email Account              | 114 |
| Adding an Internet Email<br>Account  | 114 |
| Adding an Exchange Server<br>Account | 11! |
| Adding More Email Accounts           | 116 |
| Setting Up and Editing Email         |     |
| Accounts                             | 116 |
| Editing Account Settings             | 116 |
| Removing an Account                  | 118 |

| Managing Exchange Server                                |            |
|---------------------------------------------------------|------------|
| Account                                                 | 118        |
| Synchronization Settings                                | 118        |
| Managing Email Messages                                 | 119        |
| Sending Emails                                          | 119        |
| Receiving Emails                                        | 119        |
| Deleting Messages                                       | 120        |
|                                                         |            |
| Using Multimedia Features                               | 122        |
| Using Multimedia Features<br>Browsing and Playing Music |            |
| Ū.                                                      |            |
| Browsing and Playing Music                              | 122<br>124 |
| Browsing and Playing Music<br>Music Player              | 122<br>124 |

| Managing Music Files          | 126 |
|-------------------------------|-----|
| Synchronizing Music           | 126 |
| Transferring Music            | 126 |
| Creating a Playlist           | 127 |
| Managing Playlists            | 127 |
| Browsing and Playing Videos   | 128 |
| Managing Videos               | 129 |
| Sorting Videos                | 129 |
| Deleting a File From a List   | 129 |
| Viewing Video File Properties | 130 |
| Sharing Videos                | 130 |
| Deleting a Video              | 130 |
| Using the Video Player        | 132 |
| Using the Picture Application | 133 |
| Browsing Pictures             | 133 |

| Managing Picture Files         | 134 |
|--------------------------------|-----|
| Changing Picture Settings      | 136 |
| Using the Video Editor         | 137 |
| Using the Storyboard           | 137 |
| Using the Music Movie          | 138 |
| Using Auto Cut                 | 139 |
| Using the Camera               | 140 |
| Camera Mode                    | 140 |
| Video Recording Mode           | 142 |
| Using the Recorder Application | 143 |
| Using Network Features         | 144 |
| AT&T Navigator                 | 144 |
| AT&T Maps                      | 144 |

| GPS                | 147 |
|--------------------|-----|
| Using Where        | 147 |
| Using AllSport GPS | 148 |
| AT&T Music         | 148 |
| Using AT&T Radio   | 148 |
| Using MusicID      | 149 |
| AT&T Games         | 150 |
| AT&T Hot Spots     | 151 |
| YPmobile           | 151 |
| Using YPmobile     | 151 |
| AT&T Video         | 153 |
| Mobile Video       | 153 |
| MobiTV             | 153 |

| Mobile Banking              | 153 |
|-----------------------------|-----|
| Using Google Applications 1 | 54  |
| Google Talk                 | 154 |
| Google Maps                 | 154 |
| Searching Places.           | 154 |
| Getting Directions          | 155 |
| Changing Map Modes          | 156 |
| Finding Your Location       | 156 |
| Using Latitude              | 156 |
| Market                      | 158 |
| Using Market                | 158 |
| YouTube                     | 160 |
| Using YouTube               | 160 |

| Accessing My YouTube    |     |
|-------------------------|-----|
| Account                 | 161 |
| Uploading Videos        | 162 |
| Using Applications      | 164 |
| Messaging               | 164 |
| Sending Messages to     |     |
| Contacts                | 164 |
| Replying to a Message   | 165 |
| Reading Unread Messages | 166 |
| Viewing Messages        | 166 |
| Using the Message View  | 167 |
| Messaging Settings      | 168 |
| Quickoffice             | 169 |
| Calendar                | 170 |

| Using the Calendar         | 170 |
|----------------------------|-----|
| Calendar Views             | 171 |
| Calendar Settings          | 174 |
| Alarm Clock                | 176 |
| Add More Alarms            | 177 |
| Changing the Clock Display | 178 |
| Hiding the Clock           | 178 |
| Setting the Date & Time    | 179 |
| Calculator                 | 179 |
| File Manager               | 180 |
| Viewing Stored Files       | 180 |
| Adding New Folders         | 180 |
| Sorting Files and Folders  | 181 |
| Deleting Files and Folders | 181 |
| Cut, Copy, and Paste       | 182 |

| Searching for          | Cont    | ents | S   | •          |  | 183 |
|------------------------|---------|------|-----|------------|--|-----|
| Renaming File          | es or F | old  | ers | <b>3</b> . |  | 183 |
| Compressing<br>Folders |         |      |     |            |  | 184 |
| Decompressi<br>Folders | -       |      |     |            |  | 184 |
| Notes                  |         |      |     |            |  | 184 |
| Adding Notes           |         |      |     |            |  | 184 |
| Reading Note           | s       |      |     |            |  | 185 |
| Editing Notes          |         |      |     |            |  | 186 |
| Deleting Note          | es      |      |     | •          |  | 186 |
| Tasks                  |         |      |     |            |  | 187 |
| Creating New           | / Task  | s.   |     |            |  | 187 |
| Editing Tasks          |         |      |     |            |  | 187 |
| Deleting Task          | s       |      |     |            |  | 188 |

| World Clock                  | 188 |
|------------------------------|-----|
| Viewing Clocks               | 188 |
| Adding Clocks                | 189 |
| Deleting Clocks              | 189 |
| World Clock Settings         | 189 |
| Search                       | 190 |
| Using Search                 | 190 |
| Selecting Search Categories  | 191 |
| Advanced Search              | 191 |
| Index Statistic              | 192 |
| DM Service                   | 192 |
| Backup                       | 193 |
| Backup Your Mobile Contacts, |     |
| Messages, and Settings       | 193 |

| Restore Your Mobile Contacts,   |     |  |
|---------------------------------|-----|--|
| Messages, and Settings From the |     |  |
| Backup File                     | 193 |  |
| Managing Applications           | 194 |  |
| Uninstalling an Application     | 194 |  |
| Clearing Application Data       | 194 |  |
| Clearing Application Cache      | 194 |  |
| Stopping an Application         | 194 |  |
|                                 | 405 |  |
| Dell Desktop Suite              | 195 |  |
| Installing Dell Desktop Suite   | 195 |  |
| Connecting the Smartphone       | 196 |  |
| Index                           |     |  |

# **Before Using Your Smartphone**

# **Safety Warnings**

Read the following safety warnings before using your smartphone.

- This equipment is intended for use with power supplied from the provided battery charger(s) and/or power supply unit(s). Other usage will invalidate any certification given to this product and may be dangerous.
- Switch off your cell phone when in an aircraft. Use of cell phone in an aircraft may be dangerous to the operation of the aircraft, could disrupt cellular networks, and may be illegal. Failure to observe this warning may lead to suspension or denial of cell phone services to the offender, legal action, or both.
- Do not use the cell phone or cell phone equipment when you are at a refueling point or gas station.

- Observe restrictions on the use of radio equipment in fuel depots, gas stations, chemical plants, or where blasting operations are in progress.
- When driving a vehicle, you MUST exercise proper control of the vehicle at all times.
   Observe the following safety precautions while driving:
  - Do not use a hand-held telephone or microphone.
  - While driving, find a safe place to stop the vehicle before you use the phone.
  - Do not speak into a hands-free microphone if it will distract you from driving.

- You MUST NOT stop on the hard shoulder of a motorway to answer or make a call, except in an emergency.
- NOTE: In some areas where electric current is known to fluctuate, it is recommended that you connect the charger to an AVR (AC Voltage Regulator) instead of connecting it directly to a power outlet. Fluctuations in the electric current may damage the charger and/or the cell phone.

### **General Statement on RF Energy**

Your cell phone has a transmitter and a receiver. When the cell phone is on, it receives and transmits radio frequency (RF) energy. When you communicate using your phone, the system handling your call controls the power level at which your phone transmits RF energy.

### **Proper Disposal**

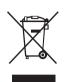

The symbol of the crossed out bin indicates that the product (electrical and electronic equipment) should not be placed in municipal waste. Please check local regulations for disposal of electronic products.

### **IEEE 1725**

- 1 Do not disassemble/open, crush, bend/ deform, or puncture/shred the battery.
- 2 Do not attempt to modify/remanufacture, or insert foreign objects into the battery.
- 3 Do not immerse or expose the battery to water/other liquids, fire, explosion, or other hazards.
- 4 Use the battery only with the device for which it is specified.

- 5 Use the battery only with charging systems that have been qualified with IEEE-Std-1725-2006 standard. Use of unqualified chargers may present risk of fire, explosion, leakage, or other hazards.
- 6 Do not short circuit the battery or allow metallic conductive objects to contact battery terminals.
- 7 Replace the battery only with another battery that has been qualified with the IEEE-Std-1725-2006 standard. Use of unqualified batteries may present risk of fire, explosion, leakage, or other hazards.
- 8 Promptly dispose of used batteries in accordance with local regulations
- **9** Use of the battery by children should be supervised.
- 10 Avoid dropping the phone or battery, especially on hard surfaces. If you suspect any damage to the phone or battery, take it to a service center for inspection.
- 11 Improper use of the battery may result in fire, explosion, or other hazards.

12 To charge the battery by connecting to a USB port, the phone should only be connected to charging systems that have the USB-IF logo or have completed the USB-IF compliance program.

### FCC

### FCC Warning

You are cautioned that changes or modifications not expressly approved by the party responsible for compliance could void your authority to operate the equipment.

### Cautions

In August 1996 the Federal Communications Commission (FCC) of the United States with its action in Report and Order FCC 96-326 adopted an updated safety standard for human exposure to radio frequency electromagnetic energy emitted by FCC regulated transmitters. Those guidelines are consistent with the safety standard previously set by both U.S. and international standards bodies. The design of this phone complies with the FCC guidelines and these international standards. Use only the supplied or an approved antenna. Unauthorized antennas, modifications, or attachments could impair call quality, damage the phone, or result in violation of FCC regulations. Do not use the phone with a damaged antenna. If a damaged antenna comes into contact with the skin, a minor burn may result. Contact your local dealer for a replacement antenna.

### Body-worn operation

This device was tested for typical body-worn operations with the back of the phone kept 1.5 cm away from the body. To maintain compliance with FCC RF exposure requirements, use only belt-clips, holsters or similar accessories that maintain a 2.0 cm separation distance between the user's body and the back of the phone, including the antenna. The use of belt-clips, holsters and similar accessories should not contain metallic components in its assembly. The use of accessories that do not satisfy these requirements may not comply with FCC RF exposure requirements, and should be avoided.

### FCC ID: E2KV01B001

### SAR: 1.09 W/kg over 1 g

This device complies with Part 15 of the FCC Rules. Operation is subject to the following two conditions: (1) this device may not cause harmful interference and (2) this device must accept any interference received, including interference that may cause undesired operation.

This equipment has been tested and found to comply with the limits for a Class B digital device, pursuant to part 15 of the FCC rules. These limits are designed to provide reasonable protection against harmful interference in a residential installation. This equipment generates, uses and can radiate radio frequency energy and, if not installed and used in accordance with the instructions, may cause harmful interference to radio communications. However, there is no guarantee that interference will not occur in a particular installation. If this equipment does cause harmful interference to radio or television reception, which can be determined by turning the equipment off and on, the user is encouraged to try to correct the interference by one or more of the following measures:

- Reorient or relocate the receiving antenna increase the separation between the equipment and receiver.
- Connect the equipment into an outlet on a circuit different from that to which the receiver is connected.
- Consult the dealer or an experienced radio/ TV technician for help.
- △ **CAUTION:** Do not use solvents, water, or other liquids to clean your smartphone.

# **Setting Up Your Smartphone**

Congratulations on the purchase of your Dell™ Aero smartphone. This section provides information about setting up your smartphone.

# **Smartphone Requirements**

To use all of the smartphone features, you require:

- A wireless service plan with AT&T
- An Internet connection
- A computer with a USB 2.0 port

# **Activating Phone Service**

You must activate phone service before using your smartphone. To activate the phone service you must:

- Sign up for a service plan with AT&T
- Register the smartphone with AT&T

If you purchased this smartphone from AT&T, activation may have been done during the purchase.

# Setting Up the Phone for the First Time

You must install the battery, SIM card, and charge the battery before using your smartphone.

### To set up your phone for the first time:

### 1 Open the cover

Press down with your right thumb on the Dell logo then lift the cover from the bottom.

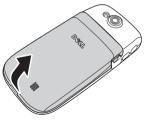

### 2 Install the SIM card

a Rotate the SIM card lock outwards.

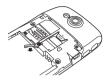

- b Hold the SIM card with the metal contacts facing down and insert the card into the SIM card holder.
- ► NOTE: To ensure proper installation, align the cut corners on the SIM card with that in the SIM card slot.

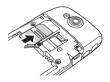

- c Rotate the SIM card lock back into place to lock the SIM card.
  - NOTE: The SIM card lock ensures that the SIM card is held in place in case of accidental drop.

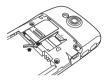

- 3 Install the microSD card (if not installed)
  - a Hold the microSD card with the metal contacts facing down.
  - **b** Slide the microSD card into the microSD card holder.

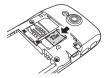

### 4 Install the battery

Align the metal contacts on the battery with the contacts on the battery holder and insert the battery.

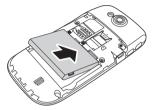

### 5 Close the cover

Insert the tabs on the cover into the slots on the phone and snap the cover in place.

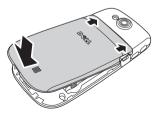

- 6 Charge the battery
- △ **CAUTION:** Do not use unapproved battery chargers as they may damage your smartphone and invalidate any warranties.
- **NOTE:** The battery requires at least one full charging cycle to attain peak performance.
  - a Using the Mini-USB to USB cable, connect your smartphone to the power adapter, and then plug the power adapter into a power outlet.

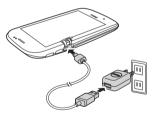

b Charge your smartphone for about 2 hours. Ensure that your smartphone is fully charged by checking the charge status indicator on the display. 7 When charging is complete, press the power key for 2 seconds to exit the charging mode.

Your smartphone is now ready to use.

# Dell<sup>™</sup> Aero Smartphone Accessories

Your smartphone may include the following accessories:

- Mini-USB headset Allows you to listen to music or perform a phone conversation. Callers hear you through the integrated microphone. To use the headset, connect it to the Mini-USB connector (see "Left View" on page 25).
  - NOTE: If the headset is connected during a call, there may be a slight delay of 3 to 4 seconds before the headset registers the ongoing call.

 Mini-USB to USB cable — Allows you to connect your smartphone to a computer for file transfers and data synchronization.

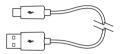

- NOTE: The Mini-USB to USB cable is also used to connect the power adapter for charging the battery.
- **Power adapter** Use to charge the battery (see "Charge the battery" on page 20).

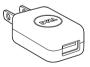

 Mini-USB to 3.5 mm headset adapter — Allows you to connect a 3.5 mm headset to your smartphone. To use the adapter, connect one end of the adapter to the Mini-USB connector (see "Left View" on page 25) and the other end to a 3.5 mm headset.

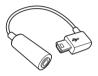

- NOTE: If the headset/3.5 mm adapter is connected during a call, there may be a slight delay of 3 to 4 seconds before the headset registers the ongoing call.
- NOTE: To avoid dropping a call or other unexpected behavior, always remove the 3.5mm adapter from the phone before removing your 3.5mm headset from the adapter.

# **Dell Aero Smartphone Features**

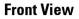

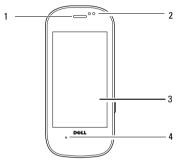

- 1 Speaker Use to listen to phone conversations.
- 2 Proximity sensor Deactivates the display and touch screen when the phone is brought near the face during a call to save battery power and prevent unintended phone behavior.
- 3 Touch screen Displays phone images.
- 4 Microphone Use for voice calls.

**Back View** 

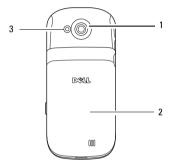

- 1 Camera Use to capture photos and videos.
- 2 Cover Covers the battery, SIM card, and microSD card holder.
- 3 Camera flash Use to capture photos in dim light.

# Left View

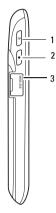

 Power/Lock key — Press (when the display is active): locks or unlocks the display. Press (when the display is in sleep mode): wakes up the display.

Press and hold: Power On/Power Off /Airplane mode.

2 Home/Back key — Press: navigate back one screen at a time.

Press and hold: return to the Home screen.

3 Mini-USB Connector — Use to charge the phone, connect to a computer or a headset.

# **Right view**

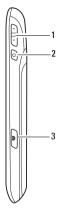

- 1 Volume key Press up to increase volume. Press down to decrease volume. In Camera mode, press to zoom in or out.
- 2 Options key Press to open the Options menu. Press and hold for 3 to 4 seconds to activate the Voice Control function..
- 3 Camera key Press and hold for 3 to 4 seconds to launch the camera application. In camera mode, half press to focus on the image, full press to capture the image.

# Headset

Your smartphone accepts many commands while using your headset.

- Answer a call Press the Send/End key to answer a call.
- Reject a call Press and hold the Send/End key to reject the call.
- Mute/Unmute a call During a call, press the Send/End key to mute or unmute the call.
- Answer another call Press the Send/End key to answer another incoming call and put the current call on hold.
- End the second call Press and Hold the Send/End key to end the call and go the original call.

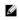

**NOTE:** Two short beeps sound to confirm that you ended the second call.

 Activate Voice Control — While the phone is idle, press and hold the Send/End key to activate the Voice Control feature. • Start or stop music playback — While listening to music, press the Send/End key to start or stop the music.

# **Basic Smartphone Functions**

# **Using the Touch Screen**

This section provides information about using the touch screen features.

• Selection — To select an item or open an application, touch the item or application with your fingertip.

To go back to the previous screen, tap the **Home/Back** button or press the **Home/Back** key.

To go back to the Home screen, press and hold the **Home/Back** key or drag the **Home/ Back** button to the right.

To perform additional actions in an application, tap the **Options** menu button. You may have to scroll up or down the menu to see all the available actions.

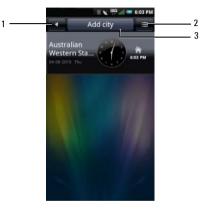

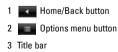

- **Options menu** The options menu appears when you tap the Options menu button or press the Options key. The options menu displays the additional actions available in an application.
- Pop-up menu The pop-up menu appears when you tap and release the item on the screen. It provides the options available for the current selection. You may have to scroll the pop-up menu to see all the available options.
- Title Bar In certain applications, the Title bar is highlighted as a button to allow you to quickly complete a function within the application, such as Add city or Call. The Title bar changes depending on the application you are in.
- Search Bar In applications with a Search bar, tap the search bar to bring up the QWERTY keyboard.
- Navigate Between Fields Use either the up / down arrows or tap the field you wish to utilize.

 Touch screen gestures — The touch screen converts your phone into an interactive display.

**Press and hold**: Provides additional functionality if available. For example, press and hold a blank area on the display to change wallpaper or add shortcuts, or press and hold an Email account to edit the account.

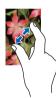

Zoom in: To zoom in the current view, move two fingers away from each other at the section of the screen where you want to zoom in.

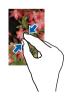

Zoom out: To zoom out in the current view, move two fingers closer together on the screen where you want to zoom out.

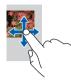

**Drag Items**: To move an item on the screen, place your finger and drag the item to the desired position.

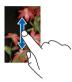

Scroll up/down: To scroll up or down in a list or page on the screen, slide your finger up/down on the screen.

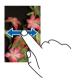

Scroll right/left: To scroll left or right in a menu or back to the previous menu, slide your finger right/left on the screen.

### **Connection Manager**

Use the Connection Manager to change ringtones and sounds, view notifications, and enable/disable Mobile Network, Wi-Fi, and Bluetooth<sup>®</sup>.

1 Tap and slide the status bar downwards to open the Connection Manager.

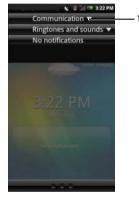

1 Expand icon

- 2 Tap the Expand icon to view the options under Communication and Ringtones and Sounds.
  - Communication Tap Mobile Network to turn on/off the cellular network service. Tap Wi-Fi to turn on/off Wi-Fi. Tap Bluetooth to turn on/off Bluetooth.
  - **Ringtones and sounds** Tap an icon to change the ringtone profile.
    - NOTE: To change the Ringtone song, either tap the right arrow or go to Settings > Ringtones and sounds, and then select a new song under the desired ringtone profile.
  - Notifications Displays notification messages, such as missed calls, Emails, messages, and others.
- **3** Tap the right arrow for additional options.
- 4 To view a notification, tap the alert.

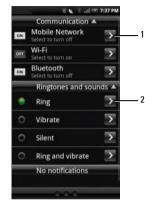

- 1 Right arrow Tap to view and edit the associated settings.
- 2 Tap to edit the corresponding ringtone profile settings. See "Ringtones and Sounds Settings" on page 63.
- 5 Press the **Home/Back** key to close the Connection Manager.

### **Basic Smartphone Functions**

If you are in a call or listening to music, pull down the Connection Manager to get back to the active phone call or song.

### **Status Bar**

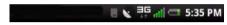

The status bar is located on the top of your phone screen. Icons appear on the status bar to notify you of a new message, upcoming calendar event, alarm or other information important to you.

The following are the status icons that may appear on your smartphone:

| lcon     | Information         |
|----------|---------------------|
|          | New Email message   |
|          | New SMS or MMS      |
|          | New instant message |
| σο       | New voicemail       |
| 0        | Alarm is set        |
| 0        | GPS is enabled      |
| <u></u>  | GPS is connected    |
| 9        | Sync                |
| <b>6</b> | Sync error          |
| C        | Outgoing call       |

| lcon               | Information                 |
|--------------------|-----------------------------|
| C                  | Missed call                 |
| <b>6</b>           | Call forwarding is active   |
| 9                  | Speakerphone is on          |
| \$                 | Phone is on mute            |
| ×                  | Silent mode                 |
| 3 <mark>0</mark> 8 | Vibrate mode                |
| $\Psi$             | USB is connected            |
| 8                  | Bluetooth is connected      |
| *                  | Bluetooth is enabled        |
|                    | Battery is fully charged    |
|                    | Battery charge level is 20% |

| lcon     | Information                     |
|----------|---------------------------------|
|          | Battery is charging             |
| al       | Network signal strength is full |
| ail      | Network signal strength is half |
| ш.       | No network signal               |
|          | microSD card is installed       |
| ≁        | Flight mode                     |
| 36<br>↑↓ | 3G data connection is active    |
| 7        | Wi-Fi connection in range       |

### Main Panels

Your smartphone has four screen panels.

### Home Screen Panel

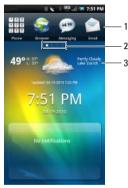

- 1 Favorites bar Appears on all screen panels.
- 2 Current screen panel indicator
- 3 Weather widget (see "Using the Weather Widget" on page 35).

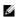

**NOTE:** Additional panels may be present on your smartphone.

- Slide your finger to the left to view the next screen panel.
- Slide your finger to the right to view the previous screen panel.
- Tap the screen panel indicator to open the screen shown below, then tap a screen panel to view.

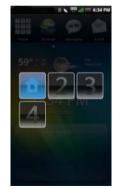

**NOTE:** The configuration and applications available on you smartphone may vary.

### Going Back to Home Screen

Your smartphone provides several ways to go back to the home screen:

- If viewing a screen panel, tap the screen panel indicator, and then tap the Home icon (as shown on the previous page).
- Press and hold the **Home/Back** key for 3 seconds.

• Slide the Home/Back button to the far right.

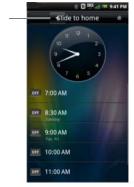

1 Home/Back button

### Using the Weather Widget

The Weather widget automatically displays the weather based on your location.

NOTE: Location services must be enabled to use this feature. See "Location Settings" on page 62. **Basic Smartphone Functions** 

To manually set the location, do the following:

- 1 Tap the current city to open the Weather settings screen.
- 2 Enter the name of the new city on the Search bar.

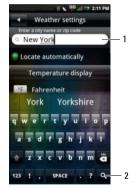

- 1 Search bar
- 2 Search icon

- **3** On the ΩWERTY keyboard, tap the **Search** icon.
- 4 Tap to select the city on the pop-up menu.
- 5 Tap Save.

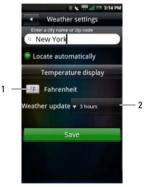

- 1 Tap to toggle Fahrenheit or Celsius display.
- 2 Tap to select interval of weather updates.

## **Customizing the Screen Panels**

#### **Changing the Wallpaper**

- 1 From any of the screen panels, press the **Options** key to display MyPanel pop-up menu.
- 2 Tap Wallpaper.
- **3** Tap either of the following:
  - Pictures To select the wallpaper from pictures stored in the microSD card.
  - Wallpaper gallery To select the wallpaper from the wallpaper gallery.
  - Wallpaper restore To restore the original wallpaper setting.

#### Adding More Screen Panels

- 1 From any of the screen panels, tap the **Options** menu button to display MyPanel pop-up menu.
- 2 Tap Screen panels.

- **3** Tap the desired number of screen panels.
  - IJ
- **NOTE:** Maximum number of screens available is 10.

# **Phone Display Panels**

The Phone Display panels provide access to all the applications available on your smartphone. The following are the applications available on your smartphone:

NOTE: The applications available on your smartphone may vary based on the model and configuration.

| Application  | Description                                                                                                    |
|--------------|----------------------------------------------------------------------------------------------------|
| Phone        | Allows you to make calls using either the recent caller list, contacts list, or manually using the numeric keypad.    |
| Srowser 🚱    | Allows you to browse the Internet.                                                                                    |
| 💬 Messaging  | Allows you to send and receive MMS and SMS text messages.                                                             |
| Email        | Allows you to send and receive e-mail messages through the Internet.                                                  |
| 🧧 Contacts   | Allows you to view, search, add, change, or delete contacts.                                                          |
| 🗋 Market     | Allows you to download games and applications from the Android Market.                                                |
| 📷 YouTube    | Allows you to watch and upload videos to YouTube from your smartphone.                                                |
| 📷 Calendar   | Allows you to set alerts to remind you of events, appointments, and deadlines.                                        |
| 🎵 AT&T Music | Allows you identify songs from many sources, share tagged music with friends and purchase songs from your smartphone. |
| 寻 AT&T Video | Allows you to watch Mobile Video and MobiTV on your smartphone.                                                       |

| Application      | Description                                                                                                    |
|------------------|----------------------------------------------------------------------------------------------------|
| < AT&T Navigator | Provides voice and on-screen driving directions on your smartphone.                                                                         |
| 🧄 AT&T Maps      | Allows you to search for local businesses, point of interest, and addresses.                                                                |
| 👰 Camera         | Allows you to capture pictures and videos.                                                                                                  |
| Rictures         | Allows you to view slideshow of pictures stored on the microSD card.                                                                        |
| 🎺 Google Maps    | Allows you to view your location, keep track of your friends, find places, view traffic situations and view directions to your destination. |
| 😭 Music          | Provides a rich music experience with playlist management.                                                                                  |
| Facebook         | Allows you to access Facebook on your smartphone.                                                                                           |
| [ Twitter        | Allows you to access Twitter on your smartphone.                                                                                            |
| 騻 Google Talk    | Allows you to connect and chat with friends.                                                                                                |
| 🎮 AT&T Games     | Allows you to play preset games on your smartphone.                                                                                         |
| 🔹 Settings       | Allows you to set up connections, networks, basic functions, and applications.                                                              |
| 💓 Alarm          | Allows you to set up, add, or delete alarms.                                                                                                |
| 🕢 World Clock    | Allows you to view the time in cities around the world by enabling you to add clocks of your favorite cities.                               |
| 🔤 Help           | Allows you to view the online help.                                                                                                    |

#### **Basic Smartphone Functions**

| Application      | Description                                                                                                    |
|------------------|----------------------------------------------------------------------------------------------------|
| 📷 Voice Control  | Allows you to access VSuite for voice commands.                                                                               |
| 🛐 Video Editor   | Allows you to edit video clips.                                                                                               |
| 📄 File Mgr       | Allows you to use and manage the files on the microSD card.                                                                   |
| 🚺 Backup         | Allows you to backup the data on your phone so you can restore the original data if data is lost.                             |
| 🏢 Calculator     | Allows you to perform simple calculations.                                                                                    |
| 📂 Notes          | Allows you to record notes.                                                                                                   |
| 🚺 Recorder       | Allows you to record voice and store it in the microSD card.                                                                  |
| 🗾 Tasks          | Time management program that allows you to add time, date, priority, and status to your tasks.                                |
| 😭 Mobile Banking | Allows you to manage your bank account, transfer funds, pay bills, and perform other banking transactions on your smartphone. |
| eeouickoffice    | Allows you to use Quickoffice to view Word documents, Excel spreadsheets, and PowerPoint presentations on your smartphone.    |
| XPmobile 🔊       | Allows you to find local businesses and get maps and driving directions on your smartphone.                                   |
| JE GPS           | Allows you to use Where and AllSport GPS.                                                                                     |

| Application      | Description                                                           |
|------------------|-----------------------------------------------------------------------|
|                  |                                                                       |
| 🌍 AT&T Hot Spots | Allows you to search for hot spot venues.                             |
| DM Service       | Allows you to check and install software updates for your smartphone. |
| 🧱 Videos         | Allows you to watch videos.                                           |

**Basic Smartphone Functions** 

#### Moving Items on the Phone Display Panel

- 1 Tap and hold the item until the **Delete** icon appears.
- 2 Tap and drag the item to its new location.
  - NOTE: If you want to cancel moving the item, press the Back key.

#### Adding Items on the Phone Display Panel

- 1 Press the **Options** key to display the MyPanel pop-up.
- 2 Tap Add.

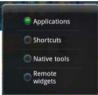

- 3 Tap the type of item to add: Applications, Shortcuts, Native tools, or Remote widgets.
- 4 Tap an option to add the item.

#### Removing Items on the Phone Display Panel

1 Tap and hold the item until the **Delete** icon appears.

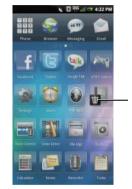

- 1 Delete icon
- 2 Tap the **Delete** icon to delete the item.

# Sleep Mode

Your smartphone may automatically enter sleep mode after a period of inactivity. You can set the period of inactivity after which the smartphone enters into sleep mode using the phone settings menu. When in sleep mode the display turns off, and your smartphone consumes less battery power.

#### **Activating Sleep Mode**

Press the **Power/Lock** key once to activate sleep mode.

#### Waking Up the Phone

- 1 Press the **Power/Lock** or the **Home/Back** key.
- 2 Tap and slide the lock panel to unlock.

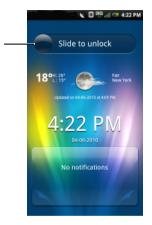

1 Lock panel

# Phone Lock

When not on a call, you can lock your control buttons and screen for security.

#### Locking the Phone

- 1 Tap the Settings icon, and then tap Security > Phone Lock Settings > Phone lock.
- 2 Enter a 4-8 digit phone lock password.

The default password for phone lock is "1234". When setting the phone lock for the first time, enter "1234". To set a new password, tap **Security** > **Phone Lock Settings** > **Change Password** (see "Phone Lock Setting" on page 92).

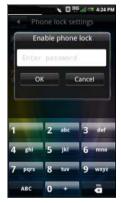

- 3 Tap **OK** to save and exit to the previous screen.
- 4 Tap Phone lock timeout.
- 5 Tap an option to automatically lock the phone once the time interval has passed.

#### Unlocking the Phone

- 1 Tap the text field, and then enter a 4-8 digit phone lock password.
- 2 Tap **Unlock** to unlock the phone.

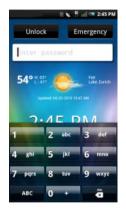

# **Entering Text**

When you start a program or select a field that requires text or numbers, the input panel appears automatically. You can start entering text using the default input method. The phone's predictive text feature may automatically suggest words or commonly used phrases as you enter text.

## Activating the Keyboard

In applications that have a text field or a Search bar, tap the text field or the Search field to bring up the keyboard.

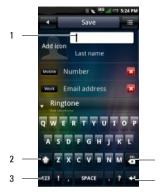

1 Text field — Tap to activate the keyboard.

5

- 2 Capitalize icon
- 3 Numbers or symbols icon
- 4 Delete icon
- 5 Enter icon

## **Using the Keyboard**

- To toggle between upper and lower case letter entry, tap the **Capitalize** icon.
- To enter all text in upper case letters, tap and hold the **Capitalize** icon.
- To enter numbers or symbols, tap the Numbers or Symbols icon.
- To swap keyboard input methods or edit keyboard settings, tap and hold the Numbers or Symbols icon.
- To delete a character, tap the **Delete** icon.
- To go to the next field, tap the **Enter** icon.
  - NOTE: The Done icon appears in place of the Enter icon if no succeeding text field is available. Tap the Done icon to close the keyboard.

## **Closing the Keyboard**

To close the keyboard, quickly swipe your finger from the top to the bottom of the keyboard.

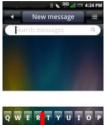

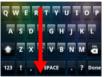

NOTE: Some keypads have a **Done** button. Press the **Done** button to close the keypad.

## Selecting an Input Method

Your phone supports input in multiple languages, and provides the following input methods:

- QWERTY Keyboard
- Phone Keypad
- HandWriting
- 1 Tap a text field, such as in a note or new contact, to open the input panel.
- 2 Tap and hold the **Numbers or Symbols** icon to open the **Input Method Settings** screen.

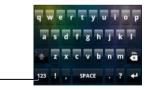

1 Numbers or Symbols icon

3 Tap the input method you prefer.

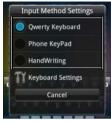

## **Selecting Input Languages**

- 1 Tap a text field, such as in a note or new contact, to activate the keypad.
- 2 Tap and hold the **Numbers or Symbols** icon to open the **Input Method Settings** screen.

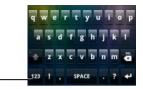

1 Numbers or Symbols icon

#### 3 Tap Keyboard Settings.

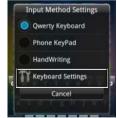

4 Tap **Optional Input Language** to select the input language.

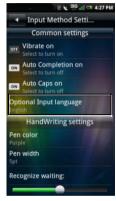

- 5 Tap the desired language.
- 6 Tap the Home/Back button to close the Input Method Setting screen.

## **Entering Text With QWERTY**

To type text using the standard keyboard, you should use the QWERTY input mode. As you type, each letter appears above your thumb or finger. The letter is not entered until you release your finger from the key.

#### Switching to QWERTY Keyboard Mode

- 1 Tap a text field, such as in a note or new contact, to open the input panel.
- 2 Tap and hold the ABC or 123 icon to select QWERTY Keyboard as your input method.

3 Tap the keys on the keyboard to enter text. As you tap the keys, word suggestions appear in the suggestion area. Tap a word to select it.

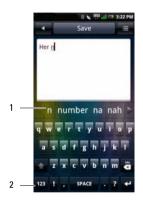

- 1 Suggestion area
- 2 Numbers or Symbols icon Tap to change the input to numbers or symbols.

Ø

**NOTE:** If you begin a word and are interrupted without finishing the word, when you return to finish the word, predictive text picks up with the new letters you begin typing rather than the original word. For example, you begin to type the word "Olympics" but only get "Oly" typed. When you return to add "mpics", predictive text begins to predict words beginning with "m".

#### **Entering Special Characters**

Tapping and holding some letters, numbers or symbols on the keyboard allows you to insert special characters.

For example, tap and hold "n" to display other options. To select, slide your finger to the desired special character.

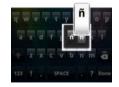

Or, tap and hold "\$" to display other monetary symbols.

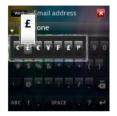

## **Entering Numbers or Symbols**

Tap the **Numbers or Symbols** icon to change the input to numbers or symbols.

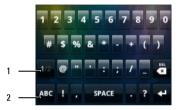

- 1 Tap to view more symbols.
- 2 ABC icon Tap to change to alphabet keyboard.

**Basic Smartphone Functions** 

## **Using HandWriting**

Handwriting allows writing across the entire screen.

- 1 Tap a text field, such as in a note or new contact, to open the input panel.
- Tap and hold the Switch Input Method icon and select HandWriting as your input method.

**3** Use a stylus or your finger to write anywhere on the screen.

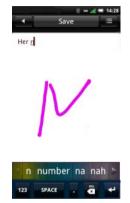

The handwriting will be converted to text shortly after you lift the stylus or your finger from the screen.

4 The suggestion area displays predicted words. Tap a word to select it.

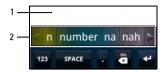

- 1 Screen
- 2 Suggestion area

## **Using the Phone Keypad**

In the Phone Keypad mode, you can text by typing out letters similar to texting on a numeric keypad.

- 1 Tap a text field, such as in a note or new contact, to open the input panel.
- 2 Tap and hold the **Switch Input Method** icon and select **Phone Keypad** as your input method.
- **3** Use a stylus or your finger to touch a key on the keypad. Characters, numbers, or symbols appear on the box.

Continue touching the key to toggle different characters, numbers, or symbols.

- 4 Tap the desired character, number or symbol to insert it immediately.
- 5 If Auto completion is on (see page "Default Input Method Setting" on page 63), as you tap the keys, the smartphone matches the characters you type with the words in the

dictionary and displays predicted texts in the suggestion area. Tap a word to complete the entry.

6 Tap the **Home/Back** button to exit the input panel.

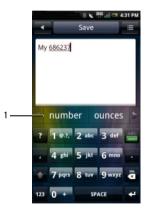

#### 1 Suggestion area

## **Editing Text**

#### Inserting the Cursor

To insert the cursor and make corrections, do one of the following:

- Tap to insert the cursor where you want to make a correction.
- Tap and hold the word to bring up the pop-up bubble, then move the cursor left and right to show you where you are within the text and allow you to insert the cursor easily.

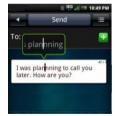

#### Selecting, Copying, or Cutting Text

You can select text by either of the following:

 Tap and hold in one place to display the Edit text pop-up menu. Then select either Select all, Select text (to select the current word), Copy all, or Cut all.

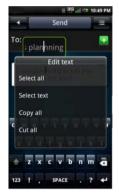

• Lightly swipe your finger over the word to highlight the text. Move the pins to the left or right to accurately highlight the text you want to copy or cut. Then tap and hold the cursor to display the Edit text pop-up menu. Select either **Copy** or **Cut**.

#### **Pasting Text**

Text that has been cut or copied can be pasted elsewhere.

- 1 Open the application where you want to paste the text.
- 2 In any text field, tap and hold the text field to display the Edit text pop-up menu.
- 3 Tap Paste.

**Basic Smartphone Functions** 

## **Connecting to the Internet**

Your phone connects to the Internet using a cellular data network.

## **Selecting Cellular Data Networks**

You can connect to the Internet through EDGE, GPRS, 3G, HSDPA, or Wi-Fi networks. Check the carrier's network coverage in your area for availability. Ensure that you get the appropriate service plan for a desired network.

# **Basic Smartphone Settings**

This section provides information about the basic settings for your smartphone.

Tap the **Settings** icon to open the **Settings** screen.

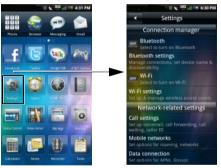

## **Display Settings**

Display settings allow you to adjust the screen brightness, screen timeout, and screen lock settings.

#### **Enabling Auto Brightness**

- 1 Tap the **Settings** icon to open the Settings screen.
- 2 In the Phone basics section, tap **Display** settings to open the Display settings screen.

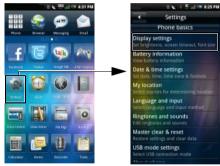

3 Enable Auto brightness to activate auto brightness.

#### Setting Brightness Manually

1 Tap the **Settings** icon to open the Settings screen.

- 2 In the Phone basics section, tap **Display settings** to open the Display settings screen.
- 3 Ensure that Auto brightness is disabled.
- 4 Tap **Brightness** from the Display settings screen to open the Brightness panel.
- 5 Use your finger or stylus to move the slider left or right on the screen to adjust the brightness.

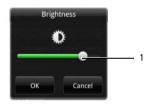

1 Slider

6 Tap **OK** to save and exit the Brightness panel.

#### Setting Compatibility Mode

Certain Google Market Place applications may not display correctly. Set the compatibility mode on your smartphone to improve application viewing.

- 1 Tap the **Settings** icon to open the Settings screen.
- 2 In the Phone basics section, tap **Display settings** to open the Display settings screen.
- 3 Tap to select the Compatibility mode settings box to change settings.
- 4 Tap Compatibility.
- 5 Tap either Center or Scale.

#### Setting Font Size

- 1 Tap the **Settings** icon to open the Settings screen.
- 2 In the Phone basics section, tap **Display** settings to open the Display settings screen.
- 3 Tap Font settings to open the Font settings panel.
- 4 Tap an option to set the font size.

## Setting Screen Timeout

- 1 Tap the **Settings** icon to open the Settings screen.
- 2 In the Phone basics section, tap **Display settings** to open the Display settings screen.
- 3 Tap Screen timeout to open the Screen timeout panel.

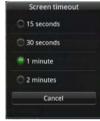

- 4 Tap any of the available options to select the idle time after which the screen turns off.
- 5 To exit the screen, tap **Cancel**.

## **Date & Time Settings**

Date and time settings allow you to set the date, time, time zone, and formats.

# Setting the Date and Time Automatically By the Network

- 1 Tap the **Settings** icon to open the Settings screen.
- 2 In the Phone basics section, tap Date & time settings to open the Date & time settings screen.
- 3 Tap **Automatic** to set the date and time using the network provided values.

# Setting the Date and Time Automatically By Time Zone

- 1 Tap the **Settings** icon to open the Settings screen.
- 2 In the Phone basics section, tap **Date & time** settings to open the Date & time settings screen.
- 3 Tap the **Automatic** box to disable setting the date and time by network.

- 4 Tap **Set time zone** to open the Set time zone screen.
- 5 Slide your finger up or down on the screen to view the entire list.
- 6 Tap the time zone you desire to select.

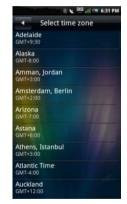

The date and time are automatically set based on the selected time zone.

#### Setting the Date Manually

- 1 Tap the **Settings** icon to open the Settings screen.
- 2 In the Phone basics section, tap **Date & time** settings to open the Date & time settings screen.
- 3 Tap the **Automatic** box to disable setting the date and time by network.
- 4 Tap Set date to open the Change date panel.

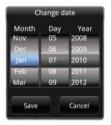

- 5 Slide your finger up or down on each field to change the **Month**, **Day**, and **Year**.
- 6 Tap **Save** to save your changes and exit the Change date panel.

## Setting the Time Manually

- 1 Tap the **Settings** icon to open the Settings screen.
- 2 In the Phone basics section, tap **Date & time** settings to open the Date & time settings screen.
- 3 Tap the **Automatic** box to disable setting the date and time by network.
- 4 Tap **Set time** to open the Change time panel.
- 5 Slide your finger up or down on each field to change the time.

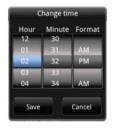

6 Tap **Save** to save your changes and exit the Change time panel.

#### Setting the Time to 24-hour Time Format

- 1 Tap the **Settings** icon to open the Settings screen.
- 2 In the Phone basics section, tap **Date & time** settings to open the Date & time settings screen.
- 3 In the Set format section, tap Use 24-hour format to display the time in 24-hour format.

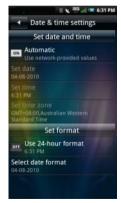

#### **Setting Date Format**

- 1 Tap the **Settings** icon to open the Settings screen.
- 2 In the Phone Basics section, tap Date & time settings to open the Date & time settings screen.
- 3 Tap Select date format to open the Select date format panel.
- 4 Tap the date format you prefer from the list.

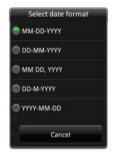

5 Tap **OK** to save and exit the Select Date Format panel.

## **Location Settings**

Location settings allow you to select the source the smartphone will use to determine your location.

#### **Enabling Location Settings**

- 1 Tap the **Settings** icon to open the Settings screen.
- 2 In the Phone basics section, tap **My Location** to open the My Location screen.
- 3 In the My location sources, tap Enable GPS satellites.

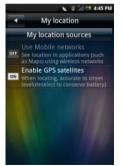

## Language Settings

The language settings allow you to set the display language and the input method.

#### Selecting the Display Language

- 1 Tap the **Settings** icon to open the Settings screen.
- 2 In the Phone basics section, tap Language and input > Select Language to open the Language screen.
- **3** Tap to select the language you prefer from the list. The screen exits automatically after your selection.

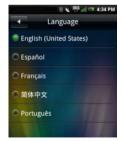

#### **Default Input Method Setting**

- 1 Tap the **Settings** icon to open the Settings screen.
- 2 In the Phone basics section, tap Language and input to open the Language screen.
- 3 Tap **Default input method** to open the Input methods settings screen.
- 4 Select any of the following settings:
  - Vibrate on Tap to turn on vibrate when a key is pressed.
  - Auto Completion on Tap to enable auto complete.
  - AutoCaps on Tap to enable auto caps function.
  - **Optional Input language** Tap to select the first input language.
  - **Pen color** Tap to select the pen color for handwriting input method.
  - **Pen width** Tap to select the pen width for handwriting input method.

- **Recognize waiting** Slide the bar to set the waiting time in seconds to recognize handwriting.
- ABC Input mode interval Tap to select the interval time (milliseconds) between tapping keys.

## **Ringtones and Sounds Settings**

Ringtones and Sounds settings allow you to change or create a ringtone profile, select a profile to use, and edit an existing profile.

#### Selecting a Profile

- 1 Tap the **Settings** icon to open the Settings screen.
- 2 Tap Ringtones and sounds to open the Ringtones and sounds settings. The check mark appears beside the selected ringtone

profile. The available profiles include Ring, Vibrate, Silent, Ring and vibrate, and Airplane.

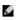

**NOTE:** You can also select the ringtone profile using the **Connection Manager**.

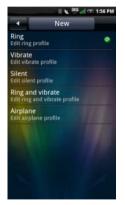

3 Tap the ringtone profile you want to select. The **Ringtone** profile screen is displayed. 4 Tap the **Options** menu button, and then tap **Select** to activate the ringtone profile.

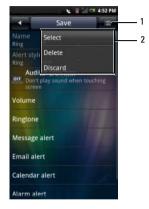

- 1 Options menu button
- 2 Options menu

#### **Changing Ringtones and Alerts**

- 1 Tap the **Settings** icon to open the Settings screen.
- 2 Tap **Ringtones and sounds** to open the **Ringtones and sounds** settings.
- **3** Edit the individual settings by tapping the options on the screen.

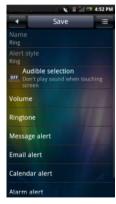

• Alert Style — Tap Ring, Vibrate, or Ring and Vibrate on the panel to change the alert style and tap OK to exit.

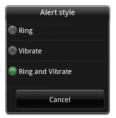

- NOTE: You can only change the alert style in Ring and vibrate mode or a custom ringtone profile that you created.
- Audible selection Select this option to play sound when tapping the screen.

• Volume — Slide your finger right/left on the screen to increase/decrease the volume and tap **OK** to exit.

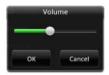

• **Ringtone** — Tap **Ringtone** or a specific alert from the Ringtone Profile Settings screen to open the Ringtones screen. Tap to select the ringtone you prefer, and then tap **OK** to exit.

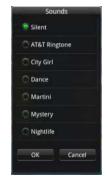

- **Message alert** Tap this option to set the message alert tone.
- **Email alert** Tap this option to set the Email alert tone.

- **Calendar alert** Tap this option to set the calendar alert tone.
- Alarm alert Tap this option to set the alarm alert tone.
- **Reminder alert** Tap this option to set the reminder alert tone.
- 4 Tap **Save** to save settings and close the screen.

## **Wizard Settings**

The wizard provides visual tutorial on setting up and using your smartphone.

- 1 Tap the Settings icon.
- 2 In the Applications section, tap Wizard.
- **3** Follow the instructions on the screen.

## **Online Help**

Tap the **Help** icon to view the online help manual for additional information.

NOTE: You may also access online help and additional information on Dell Aero at <u>support.Dell.com/Aero</u>.

# **Using the Smartphone**

You can make calls using your smartphone by either tapping a number in your contacts list or recent caller list. You can also dial a number manually using the **Phone** icon that appears on the screen.

# Making a Call

You can make calls using either the on-screen dialer, Contacts, Call log, Favorites, or Voice Control.

#### Dialing a Number Using the On-Screen Dialer

1 Tap the **Phone** icon to open the Phone screen.

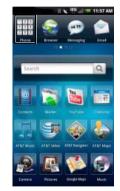

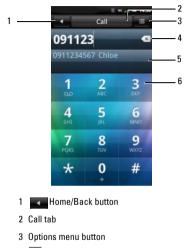

- 4 💌 Backspace icon
- 5 Matching numbers from Contacts
- 6 On-screen dial pad

2 Tap the on-screen dial pad to enter a number. Use the **Backspace** icon to make corrections.

As you dial the numbers, the phone will auto-match the numbers already stored in your Contacts list. Both the number you are dialing and the potential matches are displayed. If you see a match, you can tap it to make the call.

If no matching result is found, finish dialing the number and then tap the **Call** tab to dial the number you entered.

#### **Using the Smartphone**

You can switch out of the **In call** screen by tapping the **Home/Back** button to continue using other features on the phone.

The **Ongoing call** icon will be displayed in the status bar during your phone call.

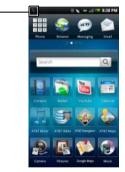

#### Ending a Call

Tap the **End call** tab to end the phone call.

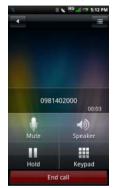

IJ

**NOTE:** Making a new phone call before ending the current call places the current call on hold.

#### 1 🐧 Ongoing call icon

#### **Redialing the Last Called Number**

- 1 Tap the **Phone** icon to open the Phone screen.
- 2 Tap **Redial** to display the last called number.
- 3 Tap Call.

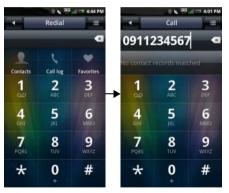

#### Dialing a Number Using the Call Log

- 1 Tap the **Phone** icon to open the Phone screen.
- 2 Tap the **Call log** icon to open the Call log screen.

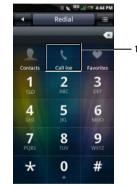

- 1 🔝 Call log icon
- **3** Tap a contact from the log.
- 4 Tap Call.

**Using the Smartphone** 

#### **Dialing a Number Using Your Contacts**

- 1 Tap the **Phone** icon to open the Phone screen.
- 2 Tap the **Contacts** icon to open the Contacts list.

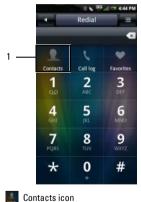

3 Scroll through the list and tap the **Call** icon to the right of the contact to place a call.

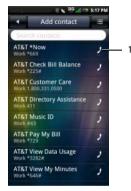

#### 1 Call icon

IJ

**NOTE:** When scrolling through the Contacts list, be sure to scroll through the middle of the list and not the far right to avoid accidentally calling someone that you do not intend to call.

#### Dialing a Number Using Your Favorites

- 1 Tap the **Phone** icon to open the Phone screen.
- 2 Tap the **Favorites** icon to open the Favorites screen.

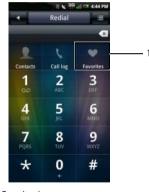

- 1 🔛 Favorites icon
- **3** Tap a contact from the list.
- 4 Tap Call.

# Answering or Rejecting an Incoming Call

To answer a call, tap and drag the slider to **Answer**. To reject a call, drag the slider to **Decline**.

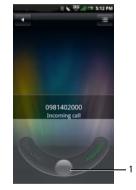

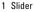

# Accessing the Call Log

- 1 Tap the **Phone** icon to open the Phone screen.
- 2 Tap the **Call log** icon to open the call log screen.

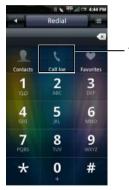

1 🔝 Call log icon

The call log lists all incoming, outgoing, and missed calls.

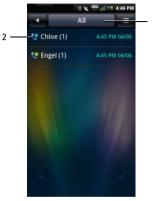

- 1 Call log tab All Missed Received Dialed Failed
- 2 Received/Dialed/Missed calls icon

To sort the call list, tap the **Call log** tab, then select sorting view.

To delete a contact from the Call log list, change the category, or view call time, tap the **Options** menu button.

#### Using the Call Log

1 Tap and hold a contact to open the pop-up menu.

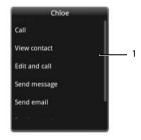

- 1 Pop-up menu
- 2 Perform any of the options below as required:

- Tap Call to call the contact.
- Tap **View contact** to view the contact details.
- Tap **Edit and call** to edit contact details then call the contact.
- Tap **Send message** to send a message to the contact.
- Tap Send contact to send the selected contact's information to another contact.
- Tap **Remove from call log** to remove the contact from the call log list.

# Contacts

#### Adding New Contacts

- 1 Tap the Contacts icon.
- 2 Tap Add Contact.

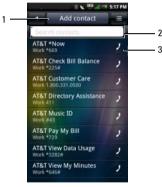

- 1 Add Contact tab
- 2 Please input name field To search a contact, enter the contact's name here.
- 3 Call icon Tap to call Contact

- 3 Enter the contact information. Continue adding data to the remaining fields by tapping on the next field you would like to edit.
  - NOTE: To close the keypad, swipe your finger from the top to the bottom of the keypad. See "Closing the Keyboard" on page 47.

Tap the **Add** icon to add an icon for the contact.

Tap the **Add Field** tab on the bottom of the screen to add more information.

Tap the **Delete** icon to delete a field.

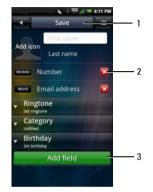

- 1 Save tab
- 2 Delete icon
- 3 Add Field tab
- 4 Tap the **Save** tab to save your contact information and exit. Tap the **Home/Back** button to exit without saving.

### Adding a Contact to Favorites

- 1 In the Contacts screen, tap a contact to open the **Edit Contact** screen.
- 2 Press the **Options** key, and then tap **Add to Favorites**.

#### Synchronizing with Facebook Contacts

You can manually sync your Facebook contacts to your smartphone Contacts.

- NOTE: You must enable the Synchronize address book setting in Facebook before you can sync to your Contacts (see "Account Settings" on page 111).
  - 1 Tap the **Contacts** icon to open the Contacts screen.
  - 2 Press the **Options** key, and then tap **Sync** with Facebook.

# **Call Settings**

The following options are available from the Call settings screen:

- Fixed Dial Number list .
- Call barring ٠
- Call forwarding ٠
- Other basic settings ٠
- My SIM number ٠
- Dialing prefix number ٠
- Speed dial ٠
- Voice mail ٠
- In-call timer ٠
- TTY settings ٠

### **Editing Call Settings**

Open the **Settings** > **Call settings** screen. 1

2 Tap any of the available options to enter the sub menu.

2

II N 36 16 - 6:30 PM

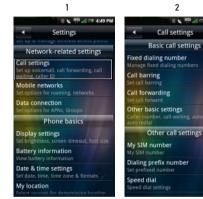

- 1 Settings screen
- 2 Call settings screen
- 3 To exit the screen tap the Home/Back button.

See the following sections for more information on each Call setting option.

### **Fixed Dial Number (FDN) List**

The FDN list allows you to restrict outgoing calls from your phone to a preset list of numbers. To enable this feature, you must know the SIM PIN2 code for your phone. You can obtain this number from your cellular operator, provided this feature is supported.

#### Managing the FDN list

- 1 In the Call settings screen, tap Fixed dialing number.
- 2 Type in your PIN2 number to enable this the FDN feature.

3 Tap Manage FDN list. If you have numbers on your SIM card you will be able to select them. If not, you will be able to add contacts or numbers to your list.

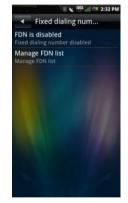

4 To add new numbers, tap Add. Type the name and number of the contact and then tap Save. Your FDN list now includes the newly added contact. **Using the Smartphone** 

5 Continue adding numbers until you have all the contacts you wish to include on the FDN list.

You may also edit or delete contacts at any time.

6 To disable FDN functionality, tap the FDN Enabled option again.

# **Call Barring**

The call barring screen allows you to restrict outgoing or incoming calls from a specific number or contact.

To enable or disable the call barring functions, tap the option on the **Call barring** screen that you want like to set up.

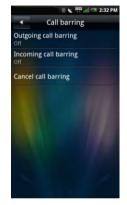

To exit the Call barring screen, tap the **Home/Back** button.

### **Call Forwarding**

The Call forwarding option allows you to forward your calls directly to voicemail or to other numbers.

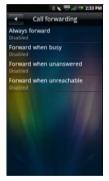

The following are the available call forwarding options:

- Always forward Select to enable this feature and specify a forwarding number. When this feature is enabled, the Forward when busy, Forward when unanswered, Forward when unreachable are disabled.
- Forward when busy Select to enable this feature. When enabled, incoming calls are forwarded to a voicemail when you are on a call.
- Forward when unanswered Select to enable this feature. When enabled, incoming calls are forwarded to a voicemail when unanswered.
- Forward when unreachable Select to enable this feature. When enabled, calls are forwarded to a voicemail if an incoming call cannot connect.

To exit the Call forwarding screen, tap the **Home/ Back** button.

### **Other Basic Call Settings**

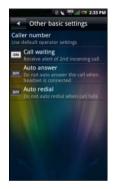

The following are the available options:

- **Caller number** Select to change the caller number settings. Options are:
  - Network default Tap to use the default network setting.
  - Hide number Tap to hide your number to your call recipients. Your call recipients will see your number as an unknown number.
  - Show number Tap to show your number to your call recipients. Your phone number and Caller number picture will appear on your call recipient's phone provided the call recipient's phone supports this feature.

- **Call waiting** Enable **Call waiting** to display incoming calls when you are on a call. Disable to ignore incoming calls when you are already on a call.
  - NOTE: When call waiting is set to ignore incoming calls, routing of the ignored call is determined by your Call forwarding settings.
- Auto answer Select to answer incoming calls automatically without performing any action.
- **Auto redial** Select to auto redial a call that failed the first time.

To exit this screen, tap the **Home/Back** button.

## My SIM number

The My SIM number option allows you to view the SIM name and number.

## **Dialing Prefix Number**

The Dialing Prefix Number option allows you to set up to two prefix numbers when making calls.

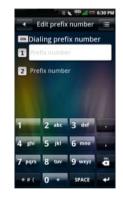

- 1 Tap to enable the **Dialing prefix number** box.
- 2 Enter a prefix number. Tap the next text field to enter another prefix number.
- 3 To save settings, tap the Options menu button, then tap **Save**.

# Speed Dial

The speed dialing option allows you to set up your most frequently used numbers for quick dialing.

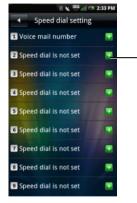

1

1 Add icon

### Setting Up Speed Dialing

Tap the **Add** icon to add a name from **Contacts** or tap a number icon to enter the phone number directly.

### **Using Speed Dialing**

Tap the **Phone** icon, and then tap and hold the Speed dial number. For example, tap and hold **1** to call Speed dial #1.

To exit this screen, tap the **Home/Back** button.

### Voicemail

Your Voicemail number is set by your cellular operator and is stored on your SIM card. Use the Voicemail option to view your voicemail number.

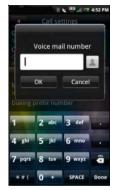

- 1 Tap Settings > Call Settings > Voice mail.
- When you have completed using the voicemail option, tap **OK** to save and exit the screen.

## Setting the In-Call Timer

The in-call timer allows you to monitor the duration of your calls. You can set the timer to **30**, **60**, **90**, or **120 seconds**. You will hear a tone at the interval set. You can also use this option to enable or disable the in-call timer function.

- 1 Tap Settings > Call Settings > In-call timer.
- 2 Tap the appropriate in-call timer option from the list.

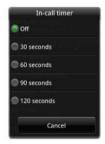

**Using the Smartphone** 

### **TTY Settings**

Use the TTY settings to set TTY.

- 1 Tap Settings > Call Settings > TTY Settings.
- 2 Tap the appropriate TTY option from the list.

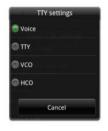

# **Managing Bluetooth Connections**

Bluetooth<sup>®</sup> is a short-range wireless communication technology. Using Bluetooth technology, devices within a 10 meter range can exchange information without requiring a physical connection.

# **Turning On Bluetooth**

- 1 Tap and slide the status bar downwards to open the Connection Manager.
- 2 If **Bluetooth** is not turned on, tap it to enable Bluetooth connections.

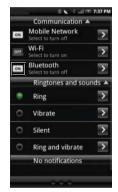

### **Changing Bluetooth Settings**

- 1 Tap and slide the status bar downwards to open the Connection Manager.
- 2 Tap the **Bluetooth** right arrow to display the Bluetooth settings screen.

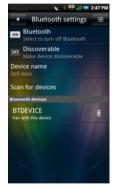

Discoverable — Enable Discoverable
 to make your smartphone discoverable
 to other Bluetooth devices in 120
 seconds.

- **Device name** Tap to change the name of your smartphone. This is the name that appears on other Bluetooth devices.
- Scan for devices Tap to scan for Bluetooth devices.

### **Pairing With Bluetooth Devices**

1 Tap and slide the status bar downwards to open the Connection Manager.

Ensure that Bluetooth is enabled on your smartphone before you begin to pair with another device.

- 2 Tap the **Bluetooth** right arrow to display the Bluetooth settings screen.
- 3 Select a Bluetooth device listed in Bluetooth devices screen to initiate a connection.
- 4 You might be prompted to enter a passkey to authenticate. Enter the same passkey on both devices, or enter the specific passkey provided by the device manufacturer.

# **Managing Wi-Fi Connections**

Wi-Fi or wireless fidelity is a network that allows Internet connection within 100 meters of a wireless access point.

# Turning On Wi-Fi

1 Tap and slide the status bar downwards to open the Connection Manager.

2 If **Wi-Fi** disabled, tap it to enable Wi-Fi connections.

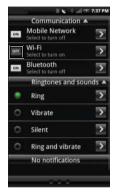

### **Changing Wi-Fi Settings**

- 1 Tap and slide the status bar downwards to open the Connection Manager.
- 2 Tap the Wi-Fi right arrow to display the Wi-Fi settings screen to set up and manage wireless access points.
- **3** Tap **Network notification** to display or sound an alert when a network is available.

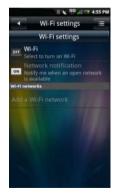

# Adding a Wi-Fi Network

- 1 Tap and slide the status bar downwards to open the Connection Manager.
- 2 Tap the **Wi-Fi** right arrow to display the Wi-Fi settings screen.
- 3 Tap Add a Wi-Fi network to search and add an new network manually.
- 4 Enter the **network SSID**, **Type**, **Security**, and other security settings.

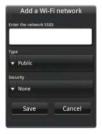

- **NOTE:** The above screen may vary based on the selected Security setting.
- 5 Tap Save to add the Wi-Fi network.

## **Connecting to a Wi-Fi Network**

- 1 Tap and slide the status bar downwards to open the Connection Manager.
- 2 Tap the **Wi-Fi** right arrow to display the Wi-Fi settings screen.
- 3 Tap an available network on the list.
- 4 When prompted, enter the security password.
- 5 Tap Connect.

# **Mobile Networks**

The Mobile Networks settings enable you to set options for roaming and networks.

- 1 Tap and slide the status bar downwards to open the Connection Manager.
- 2 Tap the **Mobile Network** right arrow to display the Mobile Networks settings screen.

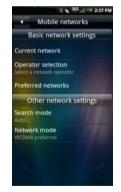

### **Configuring Mobile Networks**

- **Current Network** Select this setting to view your current network.
- **Operator selection** Use this setting to select a network operator.
- **Preferred networks** Select this setting to set network preferences.
- Search mode Select this setting to set the search mode to manual or auto.
- Network mode Select this setting to set the preferred network mode.

# **Security Options**

#### SIM Lock Settings

In the **Settings** screen, tap **Security** > **SIM lock settings** to enable the SIM card lock and change your pin code.

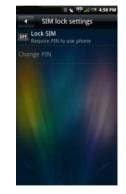

- Lock SIM Select to lock your SIM card.
- Change PIN Select this setting to change your SIM card's PIN code.

### Phone Lock Setting

In the **Settings** menu, tap **Security** > **Phone lock settings** to open Phone Lock Setting and set the Phone lock and change your password.

NOTE: The phone lock feature may not be available on your smartphone.

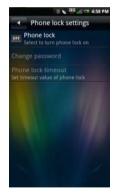

- **Phone lock** Select to set the phone lock.
- Change password Select this setting to change the password for your phone. The default password is "1234".

#### **Change PIN2**

In the Settings menu, tap  $Security > Change\ PIN2$  to change the PIN2 code.

### **Change Call Barring Password**

In the **Settings** menu, tap **Security** > **Change call barring password** to change the call barring password.

### **Change Factory Password**

In the **Settings** menu, tap **Security** > **Change factory password** to change the factory password.

#### **Restore Factory Password**

In the **Settings** menu, tap **Security** > **Restore factory password** to restore the factory password.

# **Resetting the Smartphone**

You can reset your smartphone to the factory default settings.

### **Master Clear**

Select this option to reset all user settings to the factory default settings and delete all data stored on your smartphone, such as calendar events, tasks, and contacts, including contents that you have downloaded, such as applications, wallpapers, and ringtones.

- 1 In the Settings menu, tap Master clear & reset > Master clear.
- 2 Enter the master clear password. The default password is "1234".
- **3** Tap **OK** to reset the smartphone.

### **Master Reset**

Select this option to reset all user settings to the factory default settings. However, all data stored on your smartphone, such as Contacts, are not deleted.

- 1 In the Settings menu, tap Master clear & reset > Master reset.
- 2 Enter the master reset password. The default password is "1234".
- **3** Tap **OK** to reset the smartphone.

# **Storage Information**

# Managing SD Card and Phone Storage

In the **Settings** menu, tap **Storage Information** to view storage information such as **Total space**, **Available space** on your smartphone and SD card.

To safely remove your SD card, tap **Safely remove** storage card.

To delete applications and clear user data, tap **Manage storage**.

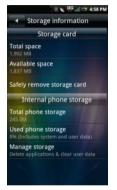

# **Using Voice Command**

- 1 Open Voice Control application by one of the following methods:
  - Tap the Voice Control icon.
  - Press and hold the **Options** key.
- 2 When the application prompts you to speak an available command from the menu, such as Call (number or contact name) or Check battery, say the command in normal conversation tone and speed.
- 3 If the application recognizes the command you said, it may prompt you for a confirmation, select Yes or No.
  - NOTE: To view the tutorial, press the Options key, and then tap Tutorial at the bottom of the screen.

### **Configuring Voice Command**

- 1 Open Voice Control application by one of the following methods:
  - Tap the Voice Control icon.
  - Press and hold the **Options** key.
- 2 Press the **Options** key.
- 3 Tap **Settings** at the bottom of the screen.
- 4 Tap any of the following:
  - Confirmation Allows you to control whether the system should ask you to confirm a name or number.
  - Adaptation Allows you to improve voice recognition of primary user. You will be prompted to speak several commands for the system to record which will improve voice recognition of user.
  - Audio Modes Allows you to set the level of audio assistance.

- Shortcuts Allows you to select what shortcuts are activated with the Go To command.
- **Dialing Region** Allows you to select the region that you are dialing from.
- **About** Allows you to view the software version.

# **Using Internet Features**

# **Internet Browser**

On the Favorites bar, tap the **Browser** icon to open the Browser screen.

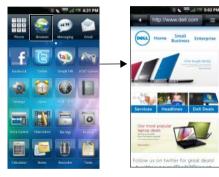

# **Viewing Web Pages**

1 Open the Browser screen and tap the **Web** address tab to open the web address screen.

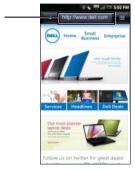

1 Web address tab

- 2 Tap the current web address to bring you to the search screen.
- 3 Select a web address from the list or tap the **Search on Internet** field to enter the web address manually.
- 4 Possible matches appear on a list of links as you enter the web address. Select a match or continue entering the web address.
- 5 Tap the **Go** icon to follow the link to the selected address.

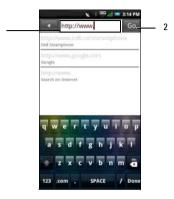

- 1 Search on Internet field
- 2 Go icon

# **Navigating Web Pages**

To zoom in, pinch the section of the screen where you want to zoom in (see "Touch screen gesture" on page 29).

To zoom out, expand your fingers at the section of the screen where you want to zoom out (see "Touch screen gesture" on page 29).

Slide your finger across the screen to display the **Page Bar**.

Tap the **Previous Page** icon to view the previous web page.

Tap the **Next Page** icon to view the next web page.

Tap the **Browser Overview** icon to add a new window and manage opened web pages.

Tap the **Save Page** icon to bookmark the page.

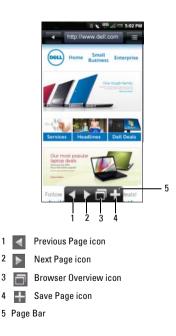

### **Browser Overview**

Browser overview allows you to open and manage multiple web pages.

1 Tap **New window** to open a new web page.

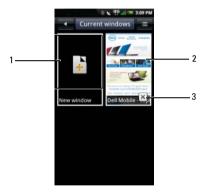

- 1 Opens a new window
- 2 Opened web page window
- 3 Close icon
- 2 Tap a window to view the opened web page.
- 3 Tap the **Close** icon to close opened pages.
- 4 For more options, tap the Options menu button, and then tap any of the following:
  - New window To open a new window.
  - Bookmarks To view saved bookmarks.
  - **History** To view the history of visited web pages.

# Bookmarks

You can store your favorite web pages as bookmarks in your phone browser.

### Viewing Bookmarks

- 1 Open the Browser screen and tap the **Options** menu button.
- 2 Tap **Bookmarks** on the options menu to open the available bookmarks.

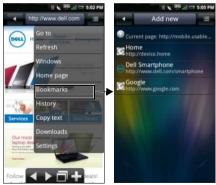

### Adding Bookmarks

- 1 Open the Browser screen and tap the **Options** menu button to open the options menu.
- 2 Tap **Bookmarks** on the options menu to open the Bookmarks screen.
- 3 Tap Add new to open the Bookmark link screen.

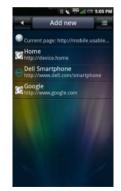

4 Enter a name and web address in the appropriate fields.

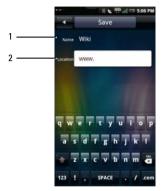

- 1 Name field
- 2 Location field

- 5 Tap Save to save and exit the screen.
  - NOTE: You can also save bookmarks using the Save page icon on page "Navigating Web Pages" on page 98.

# **Browser Options**

Tap the **Options** menu button to access the following browser options:

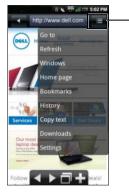

- 1 Options menu button
- Go to Tap this option to enter a web address to a web page that you want to visit.

- **Refresh** Tap this option to refresh the web page.
- Windows Tap this option to open a new window.
- **Home page** Tap this option to go to the home page.
- **Bookmarks** Tap this option to view a saved bookmark.
- **History** Tap this option to view the web pages you visited recently.
- **Copy text** Tap this option to use the copy and paste function.
- **Downloads** Tap this option to view the history of your downloads.
- Settings Tap this option to change browser settings (see "Browser Settings" on page 103).
- More actions Tap this option to set a web page as your home page, view page info, share a page, toggle to full screen view, toggle orientation, and to use the find option on page.

• **Exit** — Tap to close the Browser screen.

### **Browser Settings**

To change Browser settings, from the Browser screen, tap the **Options** menu button and select **Settings**.

- **NOTE:** To change the **Browser** settings, you must be on the Browser's home page.
- NOTE: The Internet service provider options are dependent on your network operator. The options you see may vary depending on the options provided by your network operator.

The following are the available Browser settings:

- Set text size Select this setting to set the size of the text displayed on web pages.
- Set text encoding Select this setting to set the character encoding type.
- Block pop-up windows Enable this setting to prevent pop-up windows from appearing.
- Load images Enable this setting to display images on web pages.

- Enable JavaScript Enable this setting to enable JavaScript.
- Set home page Select this setting to set your home page.
- Set preloaded home page Select this setting to set the preloaded home page.
- Search Portal Select this setting to set the default search engine to use.
- Data connection Select this setting to set the data network to which you want to connect.
- **Clear cache** Select this setting to delete all cached page contents.
- **Clear history** Select this setting to clear the browser navigation history.
- Accept cookies Enable this setting to allow sites to save and read "cookie" data.
- Clear all cookie data Select this setting to delete all browser cookies.
- Remember form data Enable this setting to save the data you typed in forms for later use.

**Using Internet Features** 

- Clear form data Select this setting to delete all saved form data.
- Remember passwords Enable this setting to save usernames and passwords for websites.
- Clear passwords Select this setting to delete all saved passwords.
- Show security warning Enable this setting to show security warnings if there is a problem with a website.
- **Restore to default** Select this setting to clear all browser data and reset all settings to factory default.

# Twitter

Twitter comes preinstalled on your smartphone.

# Logging In to Twitter

- 1 Tap the Twitter icon.
- 2 Enter the Username or Email and the Password.
- 3 Tap Sign in.
- NOTE: To create a new account, tap Create an account, and then follow the instruction on the screen.

# **Using Twitter**

### Updating Tweets

- 1 Tap the **Twitter** icon.
- 2 Login to Twitter (see "Logging In to Twitter" on the right).
- 3 To update Tweet, type in the What's happening? field, and then tap Update.

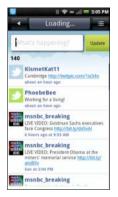

#### **Viewing the Trends**

- 1 Tap the **Twitter** icon.
- Login to Twitter (see "Logging In to Twitter" on page 104).
- 3 Press the **Options** key, and then tap **Trends**.
- 4 The top 10 tweets are displayed on the screen. Tap a tweet to view tweets.

#### Viewing Messages

- 1 Tap the Twitter icon.
- 2 Login to Twitter (see "Logging In to Twitter" on page 104).
- 3 Press the **Options** key, and then tap **Messages**.
- 4 Personal emails from those you are connected to are displayed on the screen.

To refresh, press the **Options** key, and then tap **Refresh**.

To send a message, press the **Options** key, and then tap **New message**.

To delete a message, press the **Options** key, and then tap **Delete message**.

#### **Following Tweets**

- 1 Tap the Twitter icon.
- Login to Twitter (see "Logging In to Twitter" on page 104).
- 3 Press the **Options** key, and then tap **My account** to display your Profile screen.

#### **Using Internet Features**

- 4 To view the people who you are following, tap the right arrow of **following**. To view the people who are following you, tap the right arrow of **followers**.
- **5** Tap the name of the person to view more information.

#### Adding Favorite Tweets

- 1 Tap the Twitter icon.
- Login to Twitter (see "Logging In to Twitter" on page 104).
- 3 Press the **Options** key, and then tap **Favorites**.
- 4 The screen displays the tweets you have tagged.
- 5 Tap the tweet you want to add as favorites.
- 6 Press the **Options** key, and then tap **Add to Favorites**.

### Searching Tweets

- 1 Tap the **Twitter** icon.
- 2 Login to Twitter (see "Logging In to Twitter" on page 104).

- 3 Press the **Options** key, and then tap **Search**.
- 4 Enter the keywords to search on the **Search** bar, and then tap the **Search** icon.

### **Uploading Photos to Twitter**

- 1 Tap the **Twitter** icon.
- 2 Login to Twitter (see "Logging In to Twitter" on page 104).
- 3 Press the **Options** key, and then tap **Upload photo**.
- 4 Enter the subject of the photo to upload on the text field.
- 5 Press the **Options** key, and then tap one of the following:
  - Select photo To select a photo stored in the microSD card.
  - **Capture photo** To capture a photo using your phone's camera.

# Facebook

**Facebook**, a social networking site, comes preinstalled on your smartphone.

### **Logging In to Facebook**

- 1 Tap the Facebook icon.
- 2 Enter the Email and the Password.
- 3 Tap Login to start using Facebook.
- **NOTE:** To create a new account, tap **Sign Up**, and then follow the instruction on the screen.

# **Using Facebook**

1 Tap the Facebook icon.

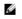

**NOTE:** You must sign in to Facebook before you access your account (see "Logging In to Facebook" on page 107).

2 Tap an icon to access the function.

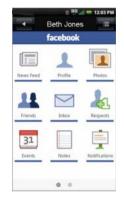

### **Updating Your Status**

- 1 Tap the Facebook icon to open the Facebook screen.
- 2 Press the **Options** key, and then tap **Status update**.
- 3 Tap the **What's on your mind?** field, and then enter your thoughts.
- 4 Tap Share.

### **Finding Friends**

- 1 Tap the **Facebook** icon to open the Facebook screen.
- 2 Press the **Options** key, and then tap **Find friends**.
- 3 Enter the Email, Phone Number, or User Name of the friend you want to find.
- 4 Tap Find friends.

### Writing on Friends' Wall

- 1 Tap the **Facebook** icon to open the Facebook screen.
- 2 Tap Friends.
- **3** Enter the name of your friend or scroll down the screen to find your friend, then tap your friend to open his/her profile screen.

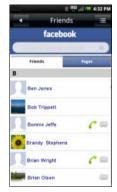

- 4 Tap the Write something here field, then enter the message you want to write on your friend's wall.
- 5 Tap Share.

### Sending Messages to Friends

- 1 Tap the **Facebook** icon to open the Facebook screen.
- 2 Tap Friends.

- **3** Enter the name of your friend or scroll down the screen to find your friend, then tap your friend to open his/her profile screen.
- 4 Press the **Options** key, and then tap **Send a Message**.
- 5 Enter your message.

#### **Viewing Messages**

- 1 Tap the **Facebook** icon to open the Facebook screen.
- 2 Tap Inbox.

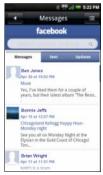

- 3 Tap either one of the following tabs to display messages:
  - Messages To view messages received from friends. Tap the message to reply.
  - Sent To view messages you sent to friends.
  - **Updates** To view special messages from various pages.

### **Viewing Requests**

1 Tap the **Facebook** icon to open the Facebook screen.

#### 2 Tap Requests.

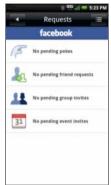

3 Tap the request category to view.

### **Viewing Events**

- 1 Tap the **Facebook** icon to open the Facebook screen.
- 2 Tap **Events** to display upcoming and past events.
- 3 To accept or decline an event, tap the event.

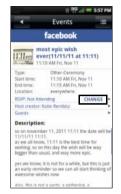

- 4 Tap Change to modify your response.
- 5 Tap one of the following options: Attending, Maybe Attending, or Not Attending.
- 6 Tap OK.

### **Managing Photos**

1 Tap the **Facebook** icon to open the Facebook screen.

- 2 Tap Photos.
- **3** Tap the photo album that you want to view.
- 4 Tap a photo to enlarge the view.

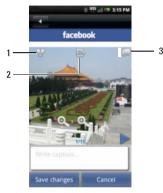

- 1 Share icon
- 2 Set As icon
- 3 Caption icon

To share the photo, tap the **Share** icon.

To set the photo as wallpaper, tap the **Set As** icon.

To write a caption for the photo, tap the  $\ensuremath{\textbf{Caption}}$  icon.

To upload photos from your smartphone to Facebook, see "Sharing Pictures" on page 136.

### Account Settings

On the Facebook screen, press the **Options** key, and then tap **Settings**. The following are the available settings:

#### **General Settings**

- Notifications Tap to turn on/off notifications. When turned off, the individual Notification settings are disabled.
- **Refresh interval** Tap to select the refresh interval option.

#### Notification settings

• **Messages** — Tap to turn on/off notification when new messages are received.

**Using Internet Features** 

- **Pokes** Tap to turn on/off notification when a friend pokes you.
- Friend requests Tap to turn on/off notification when somebody asks permission to add you as friend.
- **Event invites** Tap to turn on/off notification when a friend invites you to an event.
- **Group invites** Tap to turn on/off notification when a friend invites you to join a group.

#### **Advance Settings**

- **Reset** Tap to clear all data and reset to restore the default settings.
- Clear cached images Tap to clear all cached images.
- Synchronize address book Tap to turn on automatic synchronization of Facebook Contacts to your phone's Contacts.

- NOTE: If Synchronize address book is turned on, you can also manually sync Facebook Contacts to your phone's Contacts (see "Synchronizing with Facebook Contacts" on page 77).
- Always show sync dialog Tap to turn on/ off prompt that asks you whether to allow sync to occur.
- Clear Facebook contact Tap to remove all synchronized Facebook contact information from your phone's Contacts.
- View display settings To set the day/hour interval to check for updates.

### Facebook Sync Settings

Tap to turn on/off synchronization of individual items, such as: profile picture, email address, birthday, phone number, and birthday event.

### Help

Tap Help Tips to view the help information.

#### Other Settings

- Camera capture photo size Tap to compress pictures.
- Security: use https Tap to enable/disable access to https sites.
- Enable Facebook service Tap to enable/ disable other applications to use Facebook or leave Facebook permanently connected.
  - NOTE: If Enable Facebook service is turned on, you do not have to log into Facebook each time you access the application.

# **Using Email Features**

You can choose between Email applications to manage your Email. Your smartphone allows you to check Email from your corporate Exchange server, from your POP/IMAP accounts with your ISP (Internet service provider), and from Internet mail accounts such as AOL, Gmail, Yahoo!, and others.

## **Adding an Email Account**

## Adding an Internet Email Account

1 Tap the **Email** icon to open the Email account screen.

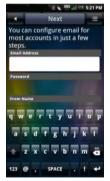

2 Enter the Email Address, Password, and From Name.

- 3 Tap Next to verify your account.
- 4 In the Advanced Settings screen, tap **Save** to save your account.

### Adding an Exchange Server Account

You can wirelessly synchronize Email, contacts, appointments, and other information on your smartphone with Microsoft<sup>®</sup> Exchange Server.

To wirelessly synchronize your smartphone with an Exchange server, you must set up an Exchange server account.

- 1 Tap the **Email** icon to open the Email account screen.
- 2 Enter the Email Address, Password, and From Name.
- 3 Tap Next.

During account verification, if the email address is not one of the standard POP3/ IMAP accounts, the Manual setup screen appears.

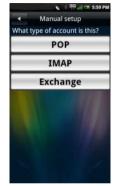

- 4 Tap Exchange.
- 5 Enter the Sync Server Address and Domain. Enable/Disable Use https.
- 6 Tap Next to establish a connection.

## **Adding More Email Accounts**

- 1 Tap the **Email** icon to open the Email account screen.
- 2 Tap the Add Account tab.

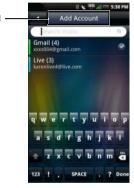

1 Add Account tab

3 Follow the procedures in adding an Internet Email Account or Exchange server account (see "Adding an Internet Email Account" on page 114 or "Adding an Exchange Server Account" on page 115).

## Setting Up and Editing Email Accounts

Tap the **Email** icon to open the Email Account screen.

## **Editing Account Settings**

- 1 Tap and hold the Email account you want to edit.
- 2 Tap Settings to open the settings screen.
- **3** Scroll through the list and select the setting you want to change.
- **NOTE:** Contact your Email providers for the required setup information.
- 4 Tap **Save** when you are done to save and exit the screen.
- 5 Tap **Save** to save and exit the settings screen.

The following are the available **Email Account** settings:

- Email Address Select this setting to edit your Email address.
- User Name Select this setting to edit the user name.
- Password Select this setting to edit the password for your account.
- Protocol Select this setting to choose the protocol to be used to send and receive Emails including POP3, POP3/SSL, CMPCP, and CMPCP/SSL. Contact your service provider for information.
- Server Select this setting to edit the address of the server that provides your mail.
- **Port (incoming)** Select this setting to edit the port value used for incoming traffic.
- SMTP Server Select this setting to edit the address of the server through which you send your Email.
- **Port (outgoing)** Select this setting to edit the port value used for outgoing traffic.

- Authentication Select this setting to select the authentication type for your Email.
- Data Connection Select this setting to choose the network to use for data connection.
- **Reply with the original** Enable this setting to include the original messages when you reply to Emails.
- **Pull Frequency** Select this setting to choose how often automatic POP3 retrievals are performed.
- Number to sync each time Specify the maximum number of Emails to sync on every connection. You can select 25 Mails, 50 Mails, 100 Mails, or All.
- Read Limit Select this setting to set the read limit for your Emails if you wish to set a send/receive message size limit. Setting the limit to Headers Only allows you to only see the subject of Emails.
- From name Select this setting to enter your full name to be displayed to recipients.

**Using Email Features** 

- Reply-to-Address Select this setting to send replies to your Email to a different account.
- **Signature** Select this setting to append your signature to your Emails.
- IMAP IDLE Select this option to open or close IMAP idle.

### **Removing an Account**

- 1 Tap the **Email** icon.
- 2 Tap and hold the Email account you want to remove to open the pop-up menu.
- 3 Tap **Remove** to remove the account.
- 4 Tap **OK** to confirm and exit the screen.

## Managing Exchange Server Account

### Synchronization Settings

Tap the **Settings** icon, and then tap **Data** synchronization.

The following are the available settings:

- Background data Enables or disables background data usage.
- Auto-sync Enables or disables automatic synchronization of data.

## **Managing Email Messages**

### **Sending Emails**

- 1 Tap the **Email** icon and tap an Email account to open the Email screen.
- 2 Press the **Options** key, and then tap **Compose** to open the Compose Mail screen.

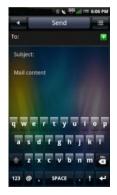

- 3 Enter the recipient's address or tap the **s**icon to add a contact from the **Phonebook**.
- 4 Enter a subject.
- 5 Enter your message.
- 6 Tap the Options menu button to select Attach, Save to Draft, Add/Hide Cc, Add/Hide Bcc, Discard or Priority.
- 7 Tap **Send** to send message and exit this screen.

### **Receiving Emails**

- NOTE: To automatically receive Emails, set it through the Email account's Settings > Pull Frequency (see "Pull Frequency" on page 117).
  - 1 Tap the **Email** icon and tap an Email account to open the Email screen.

2 Tap the **Options** menu button and tap **Synchronize** to receive new Emails.

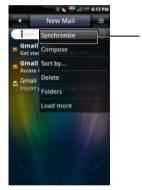

- 1 Synchronize option
- 3 Tap **Inbox** to open your inbox folder and read your unread mails.
- 4 To exit this screen, tap the **Home/Back** button.

### **Deleting Messages**

- 1 Tap the **Email** icon and tap an Email account to open the Email screen.
- 2 Tap the **Options** menu button and then tap **Delete**.
- 3 Tap to select the messages you want to delete.

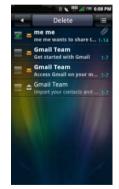

- NOTE: To select all messages, tap the Options menu button, and then tap Select all.
- 4 Tap **Delete** to delete the selected messages and exit this screen.

**NOTE:** Deleted messages are moved to the **Trash** folder.

#### **Emptying the Trash**

Deleted messages are moved to the Trash folder. To permanently delete the messages, do the following:

- 1 Tap the **Email** icon and tap an Email account to open the Email screen.
- 2 Tap the **Options** menu button and select **Folders**.
- 3 Tap **Trash** to open the Trash screen.
- 4 Tap the **Options** menu button and select **Empty Trash**.
- 5 Tap **OK** to confirm.

## **Browsing and Playing Music**

 Tap the Music icon. Your music is organized into five categories: Artists, Albums, Songs, Genres, and Playlists. Select a category to view the lists within each.

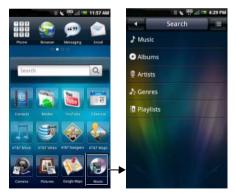

2 To browse all audio files on the phone and the microSD card, tap the **Search** tab. Otherwise, select from one of the five categories.

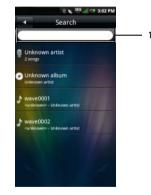

1 Enter music to search here

Tap any song to start playing the song.

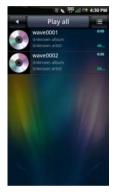

## **Music Player**

To access the Music Player, tap an audio file. The Music Player appears.

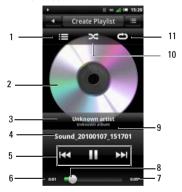

- 1 View current playlist
- 2 Album art
- 3 Artist
- 4 Track
- 5 Playback controls
- 6 Time elapsed
- 7 Time remaining
- 8 Progress bar
- 9 Album
- 10 Shuffle mode
- 11 Repeat songs

### **Music Player Controls**

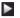

Tap to play

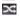

Enable shuffle mode and play songs randomly

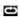

- Tap to repeat all songs Tap twice to repeat the current song Tap three times to turn repeat off
- **>>**|
- Tap and hold to fast forward Tap to go to the next song
- Tap to go to the beginning of the song Tap twice to go to the previous song
- Tap to view the current playlist

### **Setting a Song as Your Ringtone**

1 Tap the song you wish to set as your ring tone to open the Music Player.

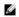

**NOTE:** Only songs with the size less than 300 KB can be set as a ringtone.

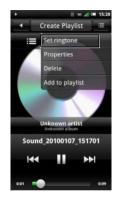

- 2 Tap the **Options** menu button, and then tap **Set ringtone**. The ringtone is set as your default incoming call ringtone.
- 3 Tap the Home/Back button to exit the screen.

## **Managing Music Files**

## Synchronizing Music

You can synchronize media files on your computer to your smartphone.

- 1 Ensure your smartphone is turned on. Connect your smartphone to the computer using the mini-USB to USB data cable.
- 2 When prompted, tap Media Sync.
- 3 On your computer, select **Sync digital media** files to this device.
- 4 Depending on your computer setup, you can manually or automatically sync media files to your smartphone.

## **Transferring Music**

You can transfer music files from your computer to the microSD card installed on your phone.

- 1 Ensure your smartphone is turned on.
- 2 Connect your smartphone to the computer using the mini-USB to USB cable.
- 3 When prompted, tap **Mass Storage** to allow your computer to recognize your smartphone as a USB mass storage device.
- 4 On your computer, locate the mounted USB drive and open it.
- 5 Transfer music files from your computer to your smartphone using the copy and paste or drag and drop functions.

### **Creating a Playlist**

- 1 In the Music screen, select a category.
- 2 In the list that appears, navigate to the artist, album, or song that you want on a playlist.
- 3 Tap and hold the artist, album, or song to open the pop-up menu. Tap Add to playlist.

| Add to playlist |  |
|-----------------|--|
| Properties      |  |
| Delete          |  |
| Share           |  |

NOTE: You can also use this menu to view the **Properties**, **Delete**, or **Share** the songs.

4 In the Add to playlist panel that opens, tap New to create a new playlist, or select one of the existing playlists such as the current playing list or other playlists you created earlier.

| Add to p        | laylist |
|-----------------|---------|
| Current playing | ist     |
| New             |         |
| My recordings   |         |

The selected song(s) are added to the playlist.

## **Managing Playlists**

Go to the Music screen and select **Playlists**. All the available playlists are displayed.

Select the playlist, and then tap the **Play all** tab to play the songs in the list.

5 To delete or edit a playlist, tap and hold the playlist to open the pop-up menu. Tap **Delete** to delete the playlist or tap **Edit** to edit the playlist.

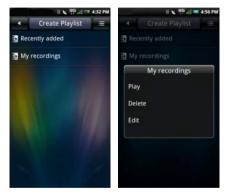

## **Browsing and Playing Videos**

1 Tap the Videos icon.

Your videos are displayed in a thumbnail list.

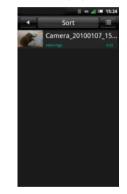

- 2 Slide your finger up and down on the list to view the entire list.
- **3** Tap any video to start playing the video.
- 4 To exit the screen, tap the **Home/Back** button.

## **Managing Videos**

### **Sorting Videos**

1 Tap the Sort tab, then tap Sort by time, Sort by name, or Sort by size to sort your videos.

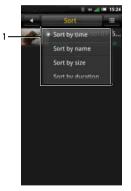

- 1 Sort by options
- 2 To exit the screen tap the **Home/Back** button.

## **Deleting a File From a List**

- 1 Tap and hold a video file to open the pop-up menu.
- 2 Tap **Delete** to delete the video file.
- 3 Tap OK to confirm.

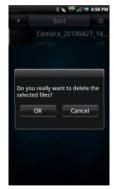

### **Viewing Video File Properties**

- 1 Tap and hold a video file to open the pop-up menu.
- 2 Tap Properties to view file property.

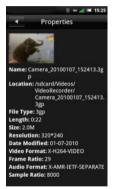

3 Tap the Home/Back button to exit the screen.

## **Sharing Videos**

- 1 Tap and hold a video file to open the pop-up menu.
- 2 Tap **Share**, and then tap your preferred application for sharing.

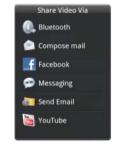

### **Deleting a Video**

- 1 Tap the **Options** menu button and tap **Delete** to open the Delete screen.
- 2 Tap the check box of the video or videos you want to delete.

You can also tap the **Options** menu button and tap **Select All** to select all files.

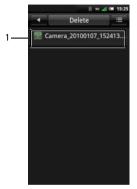

- 1 File selected for deletion check box
- 3 Tap the **Delete** tab and tap **OK** to delete the files.

## **Using the Video Player**

IJ

**NOTE:** For best viewing experience, videos are played in landscape mode only.

Tap a video file to open the Video player.

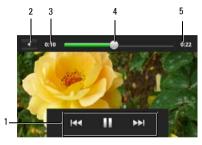

- 1 Playback controls
- 2 Home/Back button
- 3 Time elapsed
- 4 Progress bar
- 5 Duration of video

### **Playback Controls**

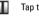

Tap to pause.

Tap to play.

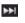

Press and hold to fast forward. Tap to skip forward.

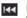

Press and hold to rewind. Tap to skip backward.

To exit the the video player, press the **Home/Back** key.

## **Using the Picture Application**

To view a picture, tap the **Pictures** icon.

### **Browsing Pictures**

Your pictures may be categorized into folders.

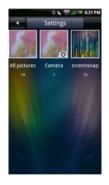

Tap a folder to view the thumbnails. Slide your finger up and down on the list to view the entire list.

- 1 Tap a thumbnail to view the photo in full screen view.
- 2 To zoom in, expand your fingers at the section of the screen where you want to zoom in. To zoom out, pinch the section of the screen (see "Touch screen gestures" on page 29.
- **3** Slide your finger to the left or right to view next or previous picture.
- 4 Press the **Back** key to exit the screen.

### Viewing Pictures as a Slideshow

1 In thumbnail view, tap Slideshow.

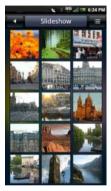

- 2 Select an audio file to play during the slideshow or select **No music for slideshow**.
- **3** Tap anywhere on the screen to stop the slideshow.
- 4 Press the **Back** key to exit the screen.

## **Managing Picture Files**

#### **Deleting a Picture**

- 1 Tap and hold the thumbnail of the picture you want to delete to open Picture options menu.
- 2 Tap **Delete** to delete the picture.
- 3 Tap **OK** to confirm.

### **Editing a Picture**

- 1 In thumbnail view, tap and hold the picture you want to edit.
- 2 In the pop-up menu, tap **Edit** to access a number of edit functions.

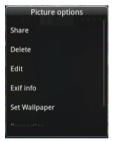

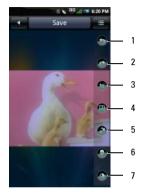

- 1 Rotate counter-clockwise icon
- 2 Rotate clockwise icon
- 3 Crop icon
- 4 Resize icon
- 5 Inverticon
- 6 Brightness icon
- 7 Contrast icon

- Tap the Rotate counter-clockwise icon to rotate the picture 90° counterclockwise.
- Tap the **Rotate clockwise** icon to rotate the picture 90° clockwise.
- Tap the Crop icon to activate the crop function. Slide your finger across the screen to select the portion of the picture you wish to crop. Tap Done to see the cropped picture.
- Tap the **Resize** icon to change the size of the picture. Enter the the width and the height, and then tap **OK**.
- Tap the **Invert** icon to invert the picture.
- Tap the **Brightness** icon to set the brightness setting. Drag the slider to adjust brightness.
- Tap the Contrast icon to set the contrast setting. Drag the slider to adjust contrast.
- 3 Tap **Save** to save the edited picture as a new copy.

#### **Sharing Pictures**

- 1 In thumbnail view, tap and hold the picture you want to share.
- 2 In the pop-up menu, tap **Share** and select your preferred application for sharing.

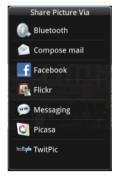

NOTE: You may need to scroll down to view more options.

## **Changing Picture Settings**

To open Picture settings, tap the **Options** menu button then select **Settings**.

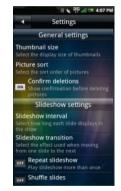

The following are the available settings:

• **Thumbnail size** — You can select from Large or Small picture display sizes.

- **Picture sort** You can select to sort pictures with the newest pictures first or newest pictures last.
- Confirm deletions Enable this setting if you want confirmations before deleting pictures from the phone memory and the microSD card.
- Slideshow interval Select how long each slide plays. The available options are: 2, 3, or 4 seconds.
- Slideshow transition Select the effect used when moving from one slide to another. The available options are: Fade in & out, Slide left-right, Slide up-down, and Random selection.
- Repeat slideshow Enable this
   setting to play the slideshow more than
   once.
- Shuffle slides Enable this setting to shuffle the pictures in your slideshow.

## **Using the Video Editor**

Use the Video Editor to make your own videos.

### Using the Storyboard

- 1 Tap the Video Editor icon to open the Video Editor screen.
- 2 Tap **Storyboard** from the Video Editor menu.
- 3 Tap the Select Media tab.
- 4 Tap the images that you want to include in your storyboard.
  - NOTE: To include all images, tap the Select all icon.
- 5 Tap the OK tab.
- 6 In the Storyboard menu, tap the icons at the bottom of the screen to add music, insert additional images, add text and preview the video.
- 7 Tap a specific image to apply the time duration of the image, add sound dubbing, apply a subtitle, apply a transition, or apply an image effect.

- 8 After previewing the file, do either of the following:
  - Tap the Home/Back button located at the top of the screen to make additional edits.
  - Tap the **Save** tab to complete video editing. The file information shows the location of the saved file.

### **Using the Music Movie**

- 1 Tap the Video Editor icon to open the Video Editor screen.
- 2 Tap Music movie from the Video Editor menu.
- **3** Tap the background for the movie by rotating it to the center of the screen where the background title is displayed.
- 4 Tap the Select photos tab.
- **5** Tap the images that you want to include in your storyboard.

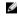

**NOTE:** To include all images, tap the **Select all** icon.

- 6 Tap the **Organize photos** tab.
- 7 Set BGM, and then tap the **Set BGM** tab.
- 8 Tap the music from the available sound files on your smartphone, and then tap the **Apply** tab.
- 9 Tap the Add movie title tab.
- **10** Tap the center of the background to add text.
- **11** Tap the text entry bar.
- 12 Type the desired title, and then tap **Done**.
- 13 Tap the OK tab.
- 14 The options at the bottom of the screen allow you to change the text size, style, color and edit text.
- **15** Tap the **Preview** tab, and then tap the center arrow.
- **16** After previewing the file, do either of the following:
  - Tap the Home/Back button located at the top of the screen to make additional edits.

• Tap the **Save** tab to complete video editing. The file information shows the location of the saved file.

### **Using Auto Cut**

- 1 Tap the Video Editor icon to open the Video Editor screen.
- 2 Tap Auto cut from the Video Editor menu.
- **3** Tap the editing style for the movie by rotating it to the center of the screen where the background title is displayed.
- 4 Tap the Select media tab.
- 5 Tap the video to edit its length.
- 6 Tap the **Preview** tab, and then tap the center arrow.
- 7 Drag the bar to where you want to stop the video.
- 8 Tap the **Save** tab. The file information shows the location of the saved file.

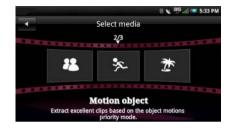

## **Using the Camera**

You can use the camera to capture photos and video clips.

To activate camera, press and hold the Camera key for 3 to 4 seconds or tap the **Camera** icon. The camera screen is displayed in landscape view.

### **Camera Mode**

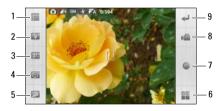

- 1 Settings icon
- 2 Flash
- 3 Exposure compensation setting icon
- 4 Self timer icon
- 5 Zoom icon
- 6 Go to photo gallery
- 7 Capture icon
- 8 Switch to video recorder
- 9 Back icon

### Using the camera

- Half press the **Camera** key to focus on images.
- Full press the **Camera** key or tap the **Capture** icon to capture photos.
- Tap the Settings icon to set Image size, White Balance (WB), Color tone, Contrast, Sharpness, Geo Tagging (see "Enabling Geo Tagging" on page 141), Sequence, and Grid View.

- Tap the **Flash** icon to turn the flash on or off.
- Tap the **Exposure compensation setting** icon to set Exposure compensation.
- Tap the **Self Timer** icon to set the timer.
- Tap the **Zoom** icon to adjust zoom.
- Tap the **Go to photo gallery** icon to view your captured photos.
- Tap the **Switch to video recorder** icon to switch to video recorder mode.
- Tap the **Back** icon to exit the Camera screen.

### **Enabling Geo Tagging**

Geo Tagging allows you to insert the GPS coordinates to a picture.

- NOTE: Geo Tagging works best outdoors with a clear view of the sky.
  - 1 On the camera screen, tap the **Settings** icon, and then tap **Geo Tagging**.
  - 2 Tap **On**. Once the GPS service is connected, the GPS icon displays an **x** indicating that the location is fixed.
    - NOTE: It may take up to 1 minute to connect to GPS.

### Video Recording Mode

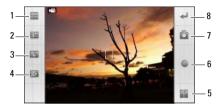

- 1 Settings icon
- 2 Exposure compensation setting icon
- 3 Duration
- 4 Zoom icon
- 5 Go to video gallery
- 6 Capture icon
- 7 Switch to camera mode
- 8 Back icon

### Using the video recorder

- Press the Camera key or tap the Capture icon to start recording videos, press again to stop recording.
- Tap the Settings icon to set White Balance (WB), Mute, and Video Quality.
- Tap the **Exposure compensation setting** icon to set exposure compensation.
- Tap the **Duration** icon to set the maximum duration.
- Tap the **Zoom** icon to adjust zoom.
- Tap the **Go to video gallery** icon to playback recorded videos.
- Tap the **Switch to camera mode** icon to switch to camera mode.
- Tap the **Back** icon to exit the video recorder screen.

## **Using the Recorder Application**

The Recorder feature allows you to capture audio notes. To open the Recorder, tap the **Recorder** icon.

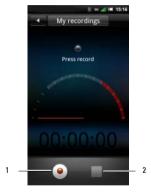

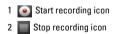

#### Using the Recorder

- Tap the **Start recording icon** to start recording.
- Tap the **Stop recording** icon to stop recording or playback.
- Tap the **Save** tab, edit the file name that is automatically given, and retain the .amr file extension to save the file. To browse and open the audio file, tap the **File Mgr** icon.
- Tap the **Options** menu button to share or discard the recorded file.

# **Using Network Features**

This section provides information about the applications solely provided by AT&T.

## AT&T Navigator

**AT&T Navigator** is a GPS navigation system that provides voice or onscreen driving directions.

- 1 Tap the **AT&T Navigator** icon to open the AT&T Navigator screen.
- 2 Read and accept the Terms of Use to start using **AT&T Navigator**.
- NOTE: Contact your AT&T service provider for more details.

## AT&T Maps

Use **AT&T Maps** to search for local businesses, point of interest, and addresses. It provides turn-by-turn non-voice guided driving directions.

- IJ
  - NOTE: Before using AT&T Maps, enable GPS satellites in Settings > My location > Enable GPS satellites.

Tap the **AT&T Maps** icon to open the AT&T GPS screen.

To zoom in, tap the  $\mbox{+}$  icon or press the  $\mbox{Options}$  key, and then tap  $\mbox{Zoom}$  In.

To zoom out, tap the - icon or press the **Options** key, and then tap **Zoom Out**.

To go back to the **AT&T Maps** home screen panel, press the **Options** key, and then tap **Home Screen**.

To submit feedback, press the **Options** key, and then tap **Feedback**.

To view help, press the **Options** key, and then tap **Help**.

To open **AT&T Navigator**, press the **Options** key, and then tap **AT&T Navigator**.

To exit **AT&T Maps**, press the **Options** key, and then tap **Exit**.

#### **Searching Places**

- 1 Tap the **AT&T GPS** icon to open the AT&T GPS screen.
- 2 Tap AT&T Maps.
- 3 Press the **Options** key, and then tap **Search** Nearby.
- 4 Enter a business name or a category to search.
- 5 Select a category from the **Category** list to filter the search.
- 6 Tap Where and select an option to enter the starting point.
- 7 Tap Search to start searching.

#### **Getting Directions**

- 1 Tap the AT&T GPS icon to open the AT&T GPS screen.
- 2 Tap AT&T Maps.
- 3 Press the **Options** key, and then tap **Get Directions**.
- 4 Tap Origin and select a starting point.
- 5 Tap **Destination** to select an option and enter the destination.
- 6 Tap **Preferences** and select the route style.
- 7 Tap Get Route to get driving directions.

#### Viewing Current Location

- 1 Tap the AT&T GPS icon to open the AT&T GPS screen.
- 2 Tap AT&T Maps.
- 3 Press the **Options** key, and then tap **Current Location** to view map.

#### **Changing Maps**

- 1 Tap the **AT&T GPS** icon to open the AT&T GPS screen.
- 2 Tap AT&T Maps.
- 3 Press the **Options** key, and then tap **New** Map.
- 4 Select an option to enter the desired location.
- 5 Tap Done to view map.

#### Saving to Favorites

- 1 Tap the AT&T GPS icon to open the AT&T GPS screen.
- 2 Tap AT&T Maps.
- 3 Press the **Options** key, and then tap **Save To Favorites**.
- 4 Enter the Address, Category, and the desired Label.
- 5 Tap **Done** to save the location to favorites.

#### Sharing Maps and More

- 1 Tap the **AT&T GPS** icon to open the AT&T GPS screen.
- 2 Tap AT&T Maps.
- 3 Press the **Options** key, and then tap **Share** and **More**.
- 4 Tap an option to share. Then enter the recipient and other required information.
- 5 Tap Send Now to start sharing.

#### Setting General Preferences

- 1 Tap the **AT&T GPS** icon to open the AT&T GPS screen.
- 2 Tap AT&T Maps.
- 3 Press the **Options** key, and then tap **Options**.
- 4 Tap General. Enter the First Name, Last Name, and Email. Select options for Distance Units and Tips.
- 5 Press the **Options** key, and then tap **Save** to save preferences.
- 6 Press the **Back** key to exit the screen.

#### **Setting Navigation Preferences**

- 1 Tap the **AT&T GPS** icon to open the AT&T GPS screen.
- 2 Tap AT&T Maps.
- 3 Press the **Options** key, and then tap **Options**.
- 4 Tap Navigation.
- 5 Tap Route Style.
- 6 Tap desired route style from the pop-up menu.
- 7 Press the **Options** key, and then tap **Save** to save preferences.
- 8 Press the **Back** key to exit the screen.

## GPS

Tap the **GPS** icon to open the GPS screen.

GPS provides the following services:

- Where
- AllSport GPS

## **Using Where**

Where is an application that detects and displays your current location accurately.

- 1 Tap the **GPS** icon to open the GPS screen.
- 2 Tap Where.
- 3 Accept the Terms of Use, and then tap **OK**.
- 4 Tap one of the following:
  - Use GPS to get locations Select this option to automatically detect your location using GPS.
    - NOTE: GPS tracking may require a few minutes to detect your location.
  - Set location manually Select this option to enter your current location. Tap Find to start tracking your location.

## **Using AllSport GPS**

AllSport GPS monitors your outdoor fitness activities, record distance, time, speed, calories, and route, allows you to view maps and elevation profiles and share your fitness data online.

IJ

NOTE: Before using AllSport GPS, enable GPS satellites in Settings > My location > Enable GPS satellites and disable Wi-Fi in Settings > WLAN.

- 1 Tap the **GPS** icon to open the GPS screen.
- 2 Tap AllSport GPS. The welcome screen appears.
- 3 Press the **Options** key, and then tap **Next**.
- 4 Read the tips that appear on the screen. Press the **Options** key, and then tap **Next**.
- 5 Read the Privacy Information. Press the **Options** key, and then tap **Agree**.
- 6 Read more tips. Press the **Options** key, and then tap **Next** to continue.

- 7 Repeat step 6 until all tips have been read to start using AllSport GPS.
- NOTE: Contact your AT&T service provider for more details.

## AT&T Music

AT&T Music provides the following services:

- AT&T Radio
- MusicID
- Community

## Using AT&T Radio

**AT&T Radio** provides commercial-free music channels, live local FM radio, news, and sports.

- NOTE: Additional data charges may be incurred when using this application. Contact your service provider for more details.
  - 1 Tap the **AT&T Music** icon to open the AT&T Music screen.
  - 2 Tap AT&T Radio.

**3** Tap a category to load the page, and then select from the list of available channels to start listening.

To play the last played channel, press the **Options** key, and then tap **Last Played**.

To play the recently played channel, press the **Options** key, and then tap **Recent**.

To manage subscription settings, press the **Options** key, and then tap **Settings** > **Subscription**.

To go back the AT&T Radio main screen, press the **Options** key, and then tap **Home**.

4 Press the **Options** key, and then tap **Exit** to exit **AT&T Radio**.

## Using MusicID

MusicID is a music exploration application that recognizes songs by listening to music from a radio, TV, or other music source signals. You can also find songs by searching the artist name, song title, lyrics, or popularity.

#### **Identifying Songs**

- 1 Tap the **AT&T Music** icon to open the AT&T Music screen.
- 2 Tap MusicID.
- 3 Tap Identify Song.
- 4 Place the smartphone's microphone closer to the source of music. When the application identifies the song, the song information is displayed on the screen.
- Ø
- **NOTE:** Contact your AT&T service provider for more details.

#### **Finding Songs**

- 1 Tap the **AT&T Music** icon to open the AT&T Music screen.
- 2 Tap MusicID.
- 3 Tap Explore.
- 4 Tap one of the following options:
  - Search Select Search to enter the Search screen. Tap either Artist Name, Lyric Phrase, or Song Title, and then enter the song information to search. Tap Search at the bottom of the screen.
  - **Popularity IDs** Select **Popularity IDs** to find songs by popularity.

### Managing Songs

- 1 Tap the **AT&T Music** icon to open the AT&T Music screen.
- 2 Tap MusicID.
- 3 Tap **My Songs** to view the songs you've identified or saved.

#### Viewing Account Information and Help

- 1 Tap the **AT&T Music** icon to open the AT&T Music screen.
- 2 Tap MusicID.
- 3 Tap My Account.
- 4 Tap one of the following:
  - Getting Started Select this option to view help information on how to use MusicID.
  - **FAQs** Select this option to view frequently asked questions.
  - **About MusicID** Displays the application version number.

## AT&T Games

Tap the AT&T Games icon to access AT&T Games.

## **AT&T Hot Spots**

**AT&T Hot Spot** allows you to search for hot spot venues.

- 1 Tap the **AT&T Hot Spots** icon to open the AT&T Hot Spots screen.
- 2 Select a venue, service type, and enter zip, city, or state.
- 3 Tap Search.
- NOTE: Contact your AT&T service provider for more details.

## YPmobile

**YPmobile** is a mobile-based yellow pages directory which allows you to find businesses, get maps, and driving directions.

## **Using YPmobile**

- 1 Tap the **YPmobile** icon to open YPmobile.
- 2 Enter the establishment name to search on the Search text box, and then tap **Find**.

To search by category, press the **Options** key, and then tap **Browse**. Tap a category. If only one establishment is available, the location is automatically shown on the map. Otherwise select the establishment from the list.

3 If the place is found, a callout appears on the map.

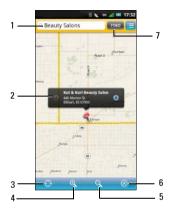

- 1 Search text box
- 2 Callout
- 3 Current location icon
- 4 Zoom in icon
- 5 Zoom out icon
- 6 Close icon
- 7 Find icon

To view the information screen, tap the callout.

To view your current location on the map, tap the **Current location** icon.

To zoom in or zoom out, tap the **Zoom in** or **Zoom out** icon.

To close the map, tap the **Close** icon.

- 4 The address, phone number, and other information is displayed. Tap any of the following icons:
  - **Call** Select to call the establishment.
  - Map Select to view the location on the map.
  - Street View Select to display a street view map.
  - Add To Select to save the establishment's contact information to Contacts.
  - Share Select to send the establishment's contact information using Messaging or Email.

5 To exit **YPmobile**, press and hold the **Back** key.

## AT&T Video

AT&T Video provides Mobile Video and MobiTV.

## **Mobile Video**

**Mobile Video** allows you to watch news, sports, weather, entertainment, and more.

NOTE: Additional data charges may be incurred when using this application. Contact your service provider for more details.

## MobiTV

**Mobile TV** allows you to watch TV in broadcast quality from your smartphone.

NOTE: Additional data charges may be incurred when using this application. Contact your service provider for more details.

## **Mobile Banking**

**Mobile Banking** allows you to check balances, transfer funds, pay bills and perform other banking transactions from your smartphone.

- 1 Tap the **Mobile Banking** icon to open Mobile Banking.
- 2 Read and accept the End User License Agreement, and then tap **Yes**.
- **NOTE:** Contact your bank to enroll this service.

# **Using Google Applications**

Your smartphone comes with preinstalled Google applications.

## Google Talk

Use **Google Talk** to send instant messages and chat with your online friends.

NOTE: When using Google Talk for the first time, you must set up an account. Follow the instructions on the screen to complete setup.

Tap the **Google Talk** icon to open the Google Talk screen.

## **Google Maps**

**Google Maps** allows you to view your location, keep track of your friends, find places, view traffic situations and view directions to your destination.

### **Searching Places**

- 1 Tap **Google Maps** to open the Google Maps screen.
- 2 Press the **Options** key, and then tap **Search**.
- 3 Enter the place to search on the text box, and then tap the search icon to start searching.
- 4 When the place is found, a searched icon and a callout appear on the map. When more than one search results are found, more searched icons appear and are labeled alphabetically according to the nearest one from your location.

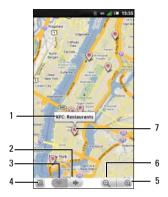

- 1 Callout
- 2 Next location
- 3 Previous location
- 4 Results icon
- 5 Zoom in icon
- 6 Zoom out icon
- 7 Searched icon

### **Getting Directions**

- 1 Tap the **Google Maps** icon to open the Google Maps screen.
- 2 Press the **Options** key, and then tap **Directions**.

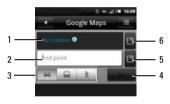

- 1 Starting point
- 2 Ending point
- 3 Directions icons
  - 📾 Driving directions
  - 扁 Transit directions
  - Walking directions
- 4 Go icon
- 5 Choose point icon (ending)
- 6 Choose point icon (starting)

**Using Google Applications** 

- **3** Enter the starting point and the ending point or tap the corresponding **Choose point** icon and select an option.
- 4 Tap a directions icon.
- 5 Tap Go to view directions.

Press the **Options** key to do any of the following:

- Show on map Tap to view the directions on the map.
- **Reverse** Tap to reverse the directions.
- Update route Tap to update the route.

### **Changing Map Modes**

- 1 Tap the **Google Maps** icon to open the Google Maps screen.
- 2 Press the **Options** key, and then tap **Map** mode.
- 3 Tap a mode option:
  - **Map** View the map with names of streets, rivers, parks, and boundaries.
  - **Satellite** View the same satellite data that is used by Google Earth.

• **Traffic** — View the map with real-time traffic information.

### **Finding Your Location**

- 1 Tap the **Google Maps** icon to open the Google Maps screen.
- 2 Press the **Options** key, and then tap **My Location** to view your location on the map.

## Using Latitude

Latitude allows you to keep track of your friends' location and share your location to them.

#### Joining Latitude for the First Time

- 1 Tap the **Google Maps** icon to open the Google Maps screen.
- 2 Press the **Options** key, and then tap **Join Latitude**.
- 3 Tap Allow & Share to share your location to your friends and accept Google Latitude's Terms and Service.

#### **Adding Friends**

- 1 Tap the **Google Maps** icon to open the Google Maps screen.
- 2 Press the **Options** key, and then tap **Latitude** to open the Latitude screen.
- 3 On the **Friends** tab, press the **Options** key, and then tap **Add friends**.
- 4 Tap either of the following:
  - Select from Contacts Select this option to add friends from your Contacts list.
  - Add via email address Select this option to enter the Email address of the friend you want to add.
- 5 Tap Add friends to send sharing request.
- 6 To go back to the maps screen, press the **Options** key, and then tap **Show map**.

#### **Viewing Updates**

1 Tap the **Google Maps** icon to open the Google Maps screen.

- 2 Press the **Options** key, and then tap **Latitude** to open the Latitude screen.
- 3 Tap the **Updates** tab to view updates.

To post messages, enter your message on the **Shout out** box, and then tap **Post update**.

To change your location, tap **Change**, and then select a location.

To turn notifications on or off, press the **Options** key, and then tap either **Notification On** or **Notification off**.

#### **Refreshing Latitude**

- 1 Tap the **Google Maps** icon to open the Google Maps screen.
- 2 Press the **Options** key, and then tap **Latitude** to open the Latitude screen.
- 3 Press the **Options** key, and then tap **Refresh** to refresh friends list and updates.

## Market

**Market** allows you to download games, ringtones, and other applications on your smartphone.

- 1 Tap the **Market** icon to open the Market screen.
- 2 When using Market for the first time, read and accept Android Market Terms of Use. Tap **Accept** to continue.

The Android Market main screen appears.

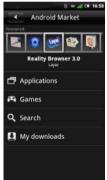

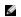

**NOTE:** Before you access Android Market, login to your Google account or create a new one.

## Using Market

Tap a category to view the available applications. You can view by popularity or by date which will show you the newest applications added to the Market.

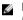

**NOTE:** New applications are added everyday. Check the Market often for the latest applications.

#### **Downloading Applications**

- 1 Tap the **Market** icon to open the Market screen.
- 2 Tap a category, then browse the selections to view the available applications.
- **3** To get a brief description of an application, tap the application.

- 4 To download, tap **Install**, and then tap **OK**.
  - NOTE: You can check the download process in the Notifications area in the Connection Manager.

Once the application is installed successfully, the application icon appears on the Phone Display Panel.

You can also access the application by tapping the **Market** icon, and then tapping **My downloads**.

#### **Uninstalling Applications**

- 1 Tap the **Market** icon to open the Market screen.
- 2 Tap My downloads.
- **3** Tap the application to uninstall.
- 4 Tap Uninstall.

#### Viewing Downloaded Applications

From **My downloads**, you can view, open, and uninstall an application.

- 1 Tap the **Market** icon to open the Market screen.
- 2 Tap **My downloads** to view all downloaded applications.

#### Searching Applications

To search for a specific application or a specific tool, search the keywords to find an application.

- 1 Tap the **Market** icon to open the Market screen.
- 2 Tap Search.
- 3 Enter the keywords to search.

## YouTube

YouTube allows you instant access to watch videos and upload your own videos to the YouTube website.

## Using YouTube

- 1 Tap the YouTube icon to open the YouTube main screen.
- 2 Tap a category to view the available videos, and then tap a video thumbnail to watch the video.

Or tap a video thumbnail from the Featured videos to watch the video.

Press the **Options** key to access other functions.

#### **Searching for Videos**

- 1 Tap the **YouTube** icon to open the YouTube screen.
- 2 Press the **Options** key, and then tap **Search**.

- **3** Enter the video name on the search box, and then tap the Search icon.
- 4 In the search results, tap a video thumbnail to watch the video.

#### **Searching Videos By Categories**

- 1 Tap the **YouTube** icon to open the YouTube screen.
- 2 Press the **Options** key, and then tap **Categories**.
- 3 Tap a category.
- 4 Tap a video thumbnail to watch the video.

#### **Viewing Video Details**

- 1 Tap the **YouTube** icon to open the YouTube screen.
- 2 Search for the video, and then tap and hold the video thumbnail.
- 3 In the pop-up menu, tap **Details** to view the video details.

#### **Sharing Videos**

- 1 Tap the YouTube icon to open the YouTube screen.
- 2 Search for the video, and then tap and hold the video thumbnail you want to share.
- 3 In the pop-up menu, tap Share.
- 4 Tap your preferred application for sharing the video.

#### **Rating Videos**

- 1 Tap the YouTube icon to open the YouTube screen.
- 2 Search for the video, and then tap and hold the video thumbnail you want to rate.
- 3 In the pop-up menu, tap Rate.
- 4 Tap a number of stars to rate the video.

#### Viewing Video Comments

1 Tap the **YouTube** icon to open the YouTube screen.

- 2 Search for the video, and then tap and hold the video thumbnail.
- 3 In the pop-up menu, tap **Comment**. The list of comments are displayed on the screen.

### Accessing My YouTube Account

- 1 Tap the YouTube icon to open the YouTube screen.
- 2 Press the **Options** key, and then tap **My Account**.
- 3 If you have an existing YouTube account, enter your username and password to sign in. Otherwise, follow the instructions on the screen and create an account.

The **My Account** screen is displayed.

#### **Adding Videos to Favorites**

1 Tap the **YouTube** icon to open the YouTube screen.

**Using Google Applications** 

- 2 Search for the video, and then tap and hold the video thumbnail you want to add to favorites.
- **3** On the pop-up menu, tap **Add to favorites** to add the video to favorites.

#### **Removing Videos from Favorites**

- 1 Tap the YouTube icon to open the YouTube screen.
- 2 Press the **Options** key, and then tap **Favorites**.
- **3** Tap and hold the video thumbnail you want to remove from favorites.
- 4 In the pop-up menu, tap **Remove from** favorites to remove video from favorites.

## **Uploading Videos**

- 1 Tap the YouTube icon to open the YouTube screen.
  - NOTE: You must sign in to YouTube before you upload videos. See "Accessing My YouTube Account" on page 161.
- 2 Press the Options key, and then tap Upload.
- **3** Tap the video you want to upload.
- 4 Enter the **Title**, **Access**, and other information.
- 5 Tap Upload to upload the video.

#### **Deleting Videos**

Only videos from your account can be deleted.

- 1 Tap the **YouTube** icon to open the YouTube screen.
- 2 Press the **Options** key, and then tap **My** Account.
- 3 Tap a category.

- 4 Tap and hold the video thumbnail you want to delete.
- 5 In the pop-up menu, tap **Delete**.

# **Using Applications**

This section provides information about the applications that are installed on your smartphone.

## Messaging

You can send and receive text messages using the Messaging application. To open Messaging, tap the **Messaging** icon.

### **Sending Messages to Contacts**

- 1 Tap the **Messaging** icon to open the Messaging screen.
- 2 Tap New Message to open the Compose screen.
- 3 Tap the Select Contacts icon to open Contacts, and then tap the check boxes that appear beside the contacts you want to message. To enter the number directly, tap the To field and enter the contact number.

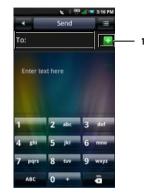

- 1 Select contacts icon
- 4 Enter your message.

5 For other functions such as inserting a picture, tap the **Options** menu button to open the options menu, and tap any of the available options.

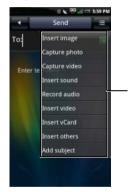

- 1 Options menu
- 6 Tap **Send** to send your message.

### **Replying to a Message**

- 1 Tap the **Messaging** icon to open the Messaging screen.
- 2 If there is more than one conversation, tap the conversation.
- **3** Tap a bubble to reply.

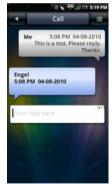

- 4 Enter your message.
- 5 Tap Send to send your message.

### **Reading Unread Messages**

The **Unread Messages** icon indicates unread messages from the contacts on your Messaging list. Tap the contacts with unread messages to read the messages.

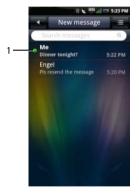

1 Unread message icon

## **Viewing Messages**

You can view messages in the **Conversation View** or **Message View** screen. To change view, tap the **Options** menu button, and then tap either **Conversation View** or **Message View**, then tap a message.

In the Conversation View screen, messages are listed as grouped conversation or message threads that are sent to and received from a contact.

In the Message View screen, messages can be sorted according message folders.

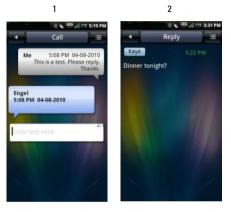

- 1 Conversation View
- 2 Message View

### **Using the Message View**

- 1 Tap the **Messaging** icon to open the Messaging screen.
- 2 Tap the **Options** menu button, and then tap **Message View**.
- 3 Tap the **Options** menu button, and then tap **Folder View**.
- 4 Tap a folder such as Inbox, Outbox, Sent, Drafts, or Sim Card to read your messages.

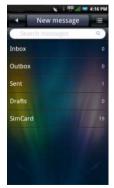

## **Messaging Settings**

This section provides information about Message Settings including **Delivery reports**, **Request read reports**, **Auto retrieval**, and **Signature**.

To edit your Messaging settings, tap the **Options** menu button in the Messaging screen and tap **Settings**.

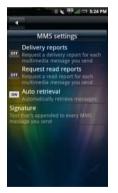

The following settings are available:

#### **Delivery reports**

Select this to request a delivery report for each message you send.

#### **Request read reports**

Select this to request a read report for each message you send.

#### Auto retrieval

Select this to retrieve messages automatically.

#### Signature

Select this setting to append a signature to your messages. The signature is appended to every MMS message you send.

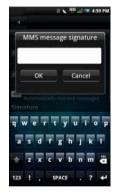

Tap **OK** to save and exit when you are done.

## Quickoffice

**Quickoffice** allows you to open and view Word files, Excel spreadsheets, PowerPoint presentations, and PDF files saved in your microSD card or downloaded from Email.

- 1 Tap the **Quickoffice** icon to open the Quickoffice screen.
- 2 Tap a location source.
- 3 Browse and tap the file to view.

## Calendar

The Calendar lets you assign events such as appointments or specific tasks to a date or time and receive reminders to remind you of the events. You can view your events in a continuous list, by day, by week, or by month. To open the Calendar, tap the **Calendar** icon.

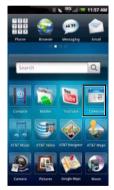

## Using the Calendar

#### Adding a New Event

- 1 Tap the **Calendar** icon to open the Calendar.
- 2 Tap the **Options** menu button, and then tap **New event** or select a date or time in the calendar to open Event details.

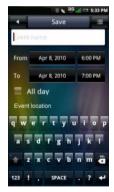

3 Select the duration of the event.

- 4 Swipe up the screen to view and enter event details and set reminders.
- 5 Tap the **Save** tab to save and exit.

#### **Editing an Event**

To edit an event, tap the event to view its details, tap the **Options** menu button, and then tap Edit event.

To exit the screen, tap the **Home/Back** button.

#### **Calendar Views**

To select calendar view, tap the **Title bar** and select **Month View, Week View, Day View**, or **Agenda View**.

#### Month view

The blue square on vertical bars represent events you added.

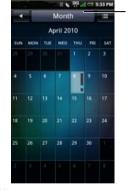

1 Title bar

To view event details, tap a day to view all events on that day, and then select an event to view its details.

#### **Using Applications**

To navigate months, slide your finger left or right through the days and past the beginning or end of the month to move to the previous or next month.

To navigate to the current day, tap the **Options** menu button, and then tap **Jump to today**.

#### Agenda view

The Agenda view displays all events in the current month.

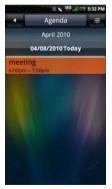

Tap an event to view its details.

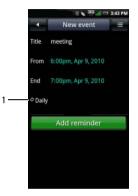

1 Repeating events icon

Repeating events are marked with the **Repeating** events icon.

To navigate within the current month, slide your finger up or down on the screen.

To navigate to the current day, tap the **Options** menu button, and then tap **Jump to today**.

To exit the screen, tap the **Home/Back** button.

#### Week view

The Week view displays the events as blocks.

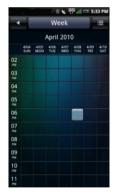

Tap an event to open the pop-up window that displays more event information. Tap the pop-up window to view the event details.

To navigate within the current week, slide your finger up or down on the screen.

To navigate to the previous or next week, slide your finger left or right on the screen.

To navigate to the current day, tap the **Options** menu button, and then tap **Jump to today**.

To exit the screen, tap the **Home/Back** button.

#### Day view

Events are shown tiled and span the time they last. All-day events are displayed at the top of the day list.

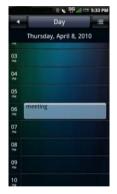

Tap an event to open the pop-up window that displays more event information. Tap the pop-up window to view the event details.

To navigate within the current day, slide your finger up or down on the screen.

To navigate to the previous or next day, slide your finger left or right on the screen.

To navigate to the current day, tap the **Options** menu button, and then tap **Jump to today**.

To exit the screen, tap the **Home/Back** button.

## **Calendar Settings**

To edit Calendar settings, tap the **Options** menu button, and then tap **Settings**. You can set up **Hide declined events**, **Set default view**, **Set alert & notifications**, and **Set default reminder** in the Calendar Settings.

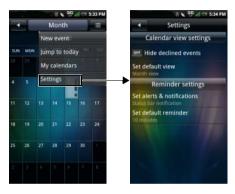

- The following settings are available:
  - Hide declined events Select to hide all declined events.

 Set default view — Select this setting to set the default view for your calendar. You can set your default view to Month view, Week view, Day view, or Agenda view.

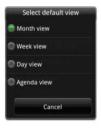

 Set alerts & notifications — Select this setting to set the type of event reminder you want. You can choose Alert, Status bar notification, or Off.

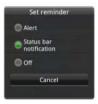

• Set default reminder — Select this setting to set the default reminder time for your events.

To exit the screen, tap the **Home/Back** button.

## Alarm Clock

To use the Alarm Clock, tap the **Alarm** icon.

#### Setting an Alarm

1 Tap the **Alarm** icon to open the Alarm Clock.

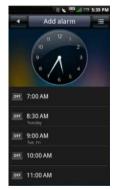

2 Tap one of the preset alarms to use and open the Set Alarm screen.

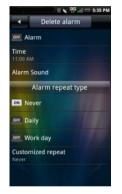

- 3 Tap Time to set the alarm time.
- 4 Select an alarm repeat type:
  - Never Tap if you only want the alarm to go off once.
  - **Daily** Tap to sound the alarm everyday.

- Work day Tap to sound the alarm on week days.
- **Customized repeat** Tap to repeat the alarm on selected days of the week.
- 5 Tap Alarm to turn on the alarm.
- 6 To exit the screen, tap the **Home/Back** button.

### Add More Alarms

- 1 Tap the **Alarm** icon to open the Alarm Clock.
- 2 Tap the **Add alarm** function to add more alarms.

### **Changing the Clock Display**

1 Tap the **Alarm** icon to open the Alarm Clock.

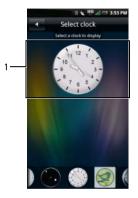

- 1 Clock
- 2 Tap the clock to open the Select clock screen.

3 Slide your finger left or right on the screen to browse through the selections at the bottom of the screen, and tap to select the clock you prefer.

### **Hiding the Clock**

- 1 Tap the **Alarm** icon to open the Alarm Clock.
- 2 Tap the **Options** menu button, and then tap **Hide clock**.

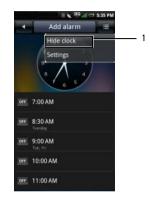

- 1 Hide clock
- 3 To exit the screen, tap the **Home/Back** button.

#### Setting the Date & Time

See "Date & Time Settings" on page 59.

## Calculator

The Calculator allows you to do basic math operations. To open the Calculator, tap the **Calculator** icon.

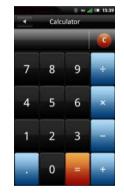

- Tap **C** to clear your entry.
- Use the numeric keys to enter numbers.
- Use +, -, x, ÷, = to perform calculations.
- To exit the screen, tap the **Home/Back** button.

**Using Applications** 

## File Manager

The File Manager allows you to browse and manage the contents of your memory card and phone. To open File Manager, tap the **File Mgr** icon.

### **Viewing Stored Files**

- 1 Tap the **File Mgr** icon to open the File Manager.
- 2 Tap a folder to view files inside the folder.

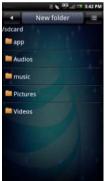

3 To exit the screen, tap the Home/Back button.

### **Adding New Folders**

- 1 Tap the **File Mgr** icon to open the File Manager.
- 2 Tap the **New folder** tab to open the New Folder screen.

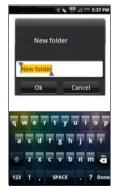

- 3 Enter the folder name.
  - NOTE: Once you start typing, the highlighted preset name "New folder" is deleted.
- 4 Tap **OK** when done.

### **Sorting Files and Folders**

- 1 Tap the **File Mgr** icon to open the File Manager.
- 2 Tap the **Options** menu button, and then tap **Sort**.
- 3 Tap name, size, time, or type to sort your files and folders by name, size, time, or type.

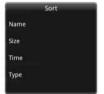

4 To exit the screen, tap the **Home/Back** button.

## **Deleting Files and Folders**

- 1 Tap the **File Mgr** icon to open the File Manager.
- 2 Tap the **Options** menu button, and then tap **Delete**. Check boxes appear beside all the files and folders.
- **3** Tap the check boxes that appear beside the files or folders you want to delete.

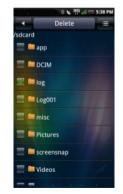

- 4 Tap the **Delete** tab, and then tap **Yes** to confirm.
  - NOTE: You can also select a file or folder directly by tapping and holding the file or folder, and then tapping Delete.

### Cut, Copy, and Paste

- 1 Tap the **File Mgr** icon to open the File Manager.
- 2 Tap the **Options** menu button, and then tap **Cut** to cut or **Copy** to copy. Check boxes appear beside all the files and folders.
- 3 Tap the check boxes that appear beside the files or folders you want to cut or copy.

**NOTE:** You can also select a file or folder directly by tapping and holding the file or folder and tapping **Copy** or **Cut** on the pop-up menu.

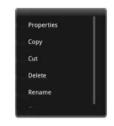

11

- 4 Select a folder or storage for insertion.
- 5 Tap the **Options** menu button, and then tap **Paste** to move the files or folders to the new destination.
- 6 To exit the screen, tap the Home/Back button.

#### **Searching for Contents**

- 1 Tap the **File Mgr** icon to open the File Manager.
- 2 Tap the **Options** menu button, and then tap **Search.** The Search screen appears.
- 3 Enter your search terms, and then tap the **Search** icon to begin the search.

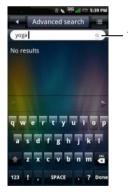

- 4 Your search results are sorted by categories and listed in tabs. Tap the tabs to view the search results.
- 5 Tap the **Home/Back** button to exit the screen.

### **Renaming Files or Folders**

- 1 Tap the **File Mgr** icon to open the File Manager.
- 2 Tap and hold the file or folder you want to rename to open the pop-up menu.
- 3 Tap **Rename** on the pop-up menu to open the rename screen.

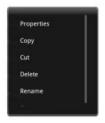

1 Search icon

#### **Using Applications**

4 Enter the new name, and tap **OK** to save and exit the screen.

#### **Compressing Files and Folders**

- 1 Tap the **File Mgr** icon to open the File Manager.
- 2 Tap and hold the file or folder you want to compress to open the pop-up menu.
- 3 Tap **Compress** on the pop-up menu to open the compress screen.
- 4 Enter the name for your zip file, and tap **OK** to save and exit the screen.

#### **Decompressing Files and Folders**

- 1 Tap and hold the file or folder you want to decompress to open the pop-up menu.
- 2 Tap Decompress.
- 3 Enter the name for your unzip file, and tap **OK** to save and exit the screen.

## Notes

To open Notes, tap the **Notes** icon.

### **Adding Notes**

1 Tap the **Notes** icon to open the Notes.

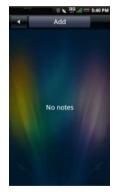

2 Tap the **Add** tab. The Create note screen opens.

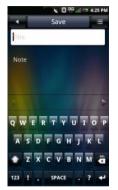

- **3** Enter the title and the note content.
- 4 Tap the **Save** tab to save notes and exit the screen.

### **Reading Notes**

Notes are listed by date added, with the most recent note at the top. You can see the title of each note in the list. Tap the note to view its details.

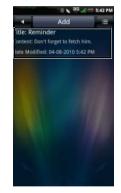

To exit the screen, tap the **Home/Back** button.

### **Editing Notes**

- 1 Tap the **Notes** icon to open the Notes screen.
- 2 Tap the note you want to edit to view its details.

Finish editing the note.

3 Tap the **Save** tab to save notes and exit the screen.

### **Deleting Notes**

- 1 Tap the **Notes** icon to open the Notes.
- 2 Tap the **Options** menu button, and then tap **Delete.** Check boxes appear beside all the notes.

3 Tap the check boxes that appear beside the notes you want to delete.

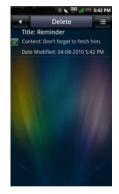

- 4 Tap the **Delete** tab to delete the note.
- 5 Tap **OK** to confirm.
- 6 To exit the screen, tap the Home/Back button.

# Tasks

Tasks allows you to keep track of tasks you need to do. To open the Tasks, tap the **Tasks** icon.

### **Creating New Tasks**

- 1 Tap the **Tasks** icon to open the Tasks screen.
- 2 Tap the **Add** tab to open the Create Task screen.
- 3 Enter the task title, date and time, task details, priority, and status.
  - NOTE: Swipe up the screen to add the priority and status.

4 Tap the **Save** tab to save the task.

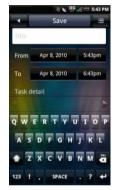

5 Tap the Home/Back button to exit the screen.

## **Editing Tasks**

- 1 In the main Tasks screen, tap the task that you want to edit.
- 2 The Edit Task screen opens. Make the required edits to the task.

#### **Using Applications**

- 3 Tap the Save tab to save the task.
- 4 Tap the **Home/Back** button to exit the screen.

### **Deleting Tasks**

- 1 In the main Tasks screen, tap the **Options** menu button, and then tap **Delete**. Check boxes appear beside all the tasks.
- 2 Tap the check boxes that appear beside the tasks you want to delete.
- 3 Tap the **Delete** tab to delete the task.

# World Clock

World Clock allows you to view and add the time in other major cities and time zones around the world. To open World Clock, tap the **World Clock** icon.

### **Viewing Clocks**

1 Tap the **World Clock** icon to open the World Clock.

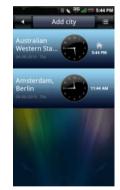

2 Slide your finger up and down to browse the clocks.

### **Adding Clocks**

- 1 Tap the **World Clock** icon to open the World Clock screen.
- 2 Tap the Add City tab.
- **3** Tap the city or time zone to add the clock.
- 4 Tap the **Add City** tab to add the clock and exit the screen.
- NOTE: If your city does not appear in the World Clock, choose a city with the same time zone. Once the city is added, tap the city to rename it.

### **Deleting Clocks**

- 1 Tap the **World Clock** icon to open the World Clock screen.
- 2 Tap the **Options** menu button, and then tap **Delete City**. The Delete City screen opens.
- 3 Tap the check boxes that appear beside the names of the clocks you want to delete.

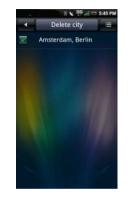

4 Tap the **Delete City** tab, and then tap **OK** to confirm deletion and exit the screen.

## World Clock Settings

Tap the **Options** menu button to access the clock settings (see "Date & Time Settings" on page 59).

**Using Applications** 

# Search

To open Search, tap the **Search** icon.

## **Using Search**

#### Simple search

1 Enter the word to search on the Search bar.

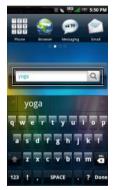

2 Tap the **Search** icon to begin search.

**3** Your search results are sorted by categories and listed in tabs. Select the tabs to view the search results.

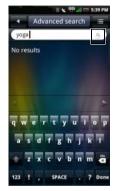

#### **Selecting Search Categories**

- 1 Tap the **Search** icon to open Search screen.
- 2 Tap the **Options** menu button, and then tap **Settings** and **Search Category**.
- **3** Tap the check boxes that appear beside the categories you want to include in your search.

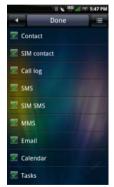

### **Advanced Search**

1 Tap the **Search** icon to open Search screen.

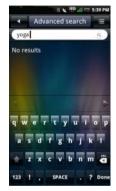

4 Tap the **Done** tab to save and exit the screen.

2 Tap the Advanced search tab to open the Advanced Search screen.

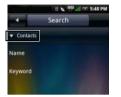

3 Tap the tick to open the pop-up menu, and then tap your search preference: Contacts, Message, Email, File, Call log, or Web History.

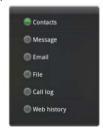

4 Enter the search terms.

5 Tap the **Options** menu button, and then tap **Search** to begin search.

#### **Index Statistic**

- 1 Use Index statistic to view the number of records you have in each program. Tap the **Search** icon to open Search.
- 2 Tap the **Options** menu button, and then tap **Index**. The Index screen opens.
- 3 Tap View by location or View by category.
- 4 Slide your finger up and down to view the entire list.
- 5 Tap the Home/Back button to exit the screen.

# **DM Service**

The **DM Service** application allows you to check and update your smartphone's software.

- 1 Tap the DM Service icon.
- 2 Tap Software Update.
- 3 Select an option:

- Software version View the current software version.
- Find software updates Check for software updates.
- Install updates Install the software updates.

# Backup

The Backup application allows you to create a backup file on your SD card for Contacts, SMS, MMS, Call log, Settings, Tasks, Calendar, Email, Browser, Notes, Alarm Clock, and Multimedia.

### Backup Your Mobile Contacts, Messages, and Settings

- 1 Tap **Backup** to open the Backup screen.
- 2 Tap the items you want to save into the backup file.

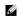

**NOTE:** By default, all items are selected.

3 Tap the **Options** menu button to open the options menu.

- 4 Tap To storage card.
- 5 Tap OK to accept the provided file name or use the QWERTY keyboard to change it, and then tap OK.

### Restore Your Mobile Contacts, Messages, and Settings From the Backup File

- 1 Tap **Backup** to open the Backup screen.
- 2 Tap Restore.
- **3** Tap the file name of the backup file you want to restore.
- 4 Tap the items from the backup file that you want to restore to the smartphone.
- 5 Tap the **Options** menu button to open the options menu.
- 6 Tap Restore.
- 7 Tap OK to restore.
  - NOTE: When reverting to the backup file, the current data of that file in the smartphone is overwritten.

8 Exit the menu. The selected data from the backup file is now available for use.

# **Managing Applications**

### Uninstalling an Application

- NOTE: Certain preloaded applications can be moved, but cannot be deleted.
  - 1 Tap the Settings icon.
  - 2 Tap Manage applications to view the list of installed applications.
  - 3 Tap Uninstall.
  - 4 Tap Yes to confirm.

### **Clearing Application Data**

- 1 Tap the Settings icon.
- 2 Tap Manage applications to view the list of installed applications.
- 3 Tap the application you want to delete data.
- 4 Tap Clear data.

5 Tap **OK** to confirm.

## **Clearing Application Cache**

- 1 Tap the **Settings** icon.
- 2 Tap Manage applications to view the list of installed applications.
- **3** Tap the application you want to clear cache.
- 4 Tap Clear cache.

## **Stopping an Application**

- 1 Tap the Settings icon.
- 2 Tap Manage applications to view the list of installed applications.
- **3** Tap the application you want to stop.
- 4 Tap Force stop.

# **Dell Desktop Suite**

You can synchronize the information on your computer with the information on your device. Synchronization compares the data on your device with your PC and updates both the computer and your smartphone with the most recent information. Using synchronization, you can:

- Synchronize information to get the latest information in all locations.
- Transfer files between your device and a PC.
- Backup data stored on the phone.
- Upgrade smartphone software when a software upgrade is available.

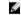

NOTE: Dell Desktop Suite may not be preinstalled on all devices. Download the latest software from <u>Support.Dell.com/Aero</u>

### Installing Dell Desktop Suite

Before beginning synchronization, you must install the Dell Desktop Suite on your computer.

On some models, the Dell Desktop Suite comes installed on the microSD card. To see if the application is shipped on your device, open the **File Manager** application on your computer, to view the contents on your SD card. The Dell Desktop Suite will be in **Dell Desktop Suite** folder.

If Dell Desktop Suite is not preloaded on your microSD card, or if you simply want to get the latest version, please visit <u>Support.Dell.com/Aero</u>.

#### Installing Dell Desktop Suite from the microSD card:

- Connect your smartphone to a USB connector on your computer with the USB to mini-USB cable that shipped with your phone.
- 2 In the menu that appears on your screen, tap Mass Storage (USB Mass Storage Mode). Your computer displays the phone memory as Removable disk (X:) in My Computer, where X is the drive letter on your computer. The drive letter on your computer may vary.
- 3 Double-click Removable disk (X:).

#### **Using Applications**

4 In the Dell Desktop Suite folder, drag the file to your computer desktop. Double-click the installation file and follow the instructions.

#### **Connecting the Smartphone**

After installing the Dell Desktop Suite, connect a USB cable to the mini USB port on the device and to a PC. The PC will detect your device automatically.

- NOTE: You will be prompted to change the phone USB mode. Select SYNC MODE to enable synchronization via USB cable.
- NOTE: Dell Desktop Suite will automatically notify you when there is a software upgrade available for your smartphone or for the Dell Desktop Suite.
- U

**NOTE:** You can find Dell Desktop Suite help after installing and opening the software by choosing **Help** > **Help Content**.

# Index

## A

Account settings Authentication, 117 From name, 117 Password, 117 Port (Incoming), 117 Protocol, 117 Read Limit, 117 Reply mails with the original, 117 Signature, 118 Alarm Clock Add more alarms, 177 Change clock display, 178 Hide the clock, 178 Set an alarm, 176 Set up date & time, 59 AllSport GPS, 148 Android Market, 158

Application Settings Phone Lock Setting, 92 SD card & phone storage, 93 SIM card lock, 91 AT&T Games, 150 AT&T Maps, 144 AT&T Music, 148

### B

Bluetooth Pairing, 87

#### C

Calculator, 179

Index

#### Calendar

Add a new event, 170 Agenda view, 172 Day view, 174 Edit an event, 171 Month view, 171 Week view, 173

Calendar Settings Hide declined events, 175 Set alerts & notifications, 176 Set default reminder, 176 Set default view, 175

#### Camera

Camera mode, 140 Using the camera, 140 Using the video recorder, 142 Video recording mode, 142

Contacts, 76

## D

Delivery reports, 168

#### Dell Desktop Suite, 195 Display settings Set brightness manually, 57 Set up screen time out, 58 Setting compatibility mode, 58 Turn on the auto brightness, 57

## Ε

Entering text Activating the Keyboard, 45 Changing the language, 48 HandWriting, 52 Numbers or symbols, 51 Phone Keypad, 53 QWERTY, 49 Select input method, 47

## F

File Manager Add new folders, 180 Compress files or folders, 184 Cut, copy, and paste, 182 Decompress files or folders, 184 Delete files and folders, 181 Search for contents, 183 Sort files and folders, 181 View stored files, 180

#### G

Google Maps, 154 Google Talk, 154 GPS, 62

#### I

IMAP Idle, 118

### L

Latitude, 156

### Μ

Mail

Add an account, 114 Delete messages, 120 Receive Emails, 119 Remove an account, 118 Send Emails, 119 Set up, 116

Media Center, 122

Messaging Open Message View, 167 Read unread messages, 166 Reply to a message, 165 Send messages to contacts, 164 Messaging Settings Auto retrieve, 168

Mobile Banking, 153

Index

#### Mobile TV, 153

#### Music

Browse, 122 Create a playlist, 127 Manage playlist, 127 Music player, 124

### Ν

Network Settings Mobile settings, 91

#### Notes

Add notes, 184 Delete notes, 186 Edit notes, 186 Read notes, 185

#### P

Phone Display panel, 38 Picture

- Browse pictures, 133 Crop a picture, 135 Delete a picture, 134 Edit a picture, 134 Resize a picture, 135 Share a picture, 136 View slideshow, 134
- Picture settings Confirm deletions, 137 Picture sort, 137 Repeat slideshow, 137 Shuffle slides, 137 Slideshow interval, 137 Slideshow transition, 137 Thumbnail size, 136

Product overview, 24

#### 0

Quickoffice, 169

## R

Radio, 148 Recorder, 143 Ringtone, 65

### S

Search Advanced search, 191 Index statistic, 192 Select search category, 191 Simple search, 190

Status bar, 32

#### Т

Text Encoding, 103 To Do List Create new tasks, 187 Delete tasks, 188 Edit tasks, 187

Touch screen Drag items, 30 Scroll right/left, 30 Scroll up/down, 30 Selection, 28 Zoom in, 29

### V

Video Browse, 128 Delete multiple videos, 130 Video player, 132 View property, 130

#### W

Where, 147 World Clock Add clocks, 189 Index

Delete clocks, 189 View clocks, 188

# Y

YouTube, 160

YPmobile, 151

Free Manuals Download Website <u>http://myh66.com</u> <u>http://usermanuals.us</u> <u>http://www.somanuals.com</u> <u>http://www.4manuals.cc</u> <u>http://www.4manuals.cc</u> <u>http://www.4manuals.cc</u> <u>http://www.4manuals.com</u> <u>http://www.404manual.com</u> <u>http://www.luxmanual.com</u> <u>http://aubethermostatmanual.com</u> Golf course search by state

http://golfingnear.com Email search by domain

http://emailbydomain.com Auto manuals search

http://auto.somanuals.com TV manuals search

http://tv.somanuals.com